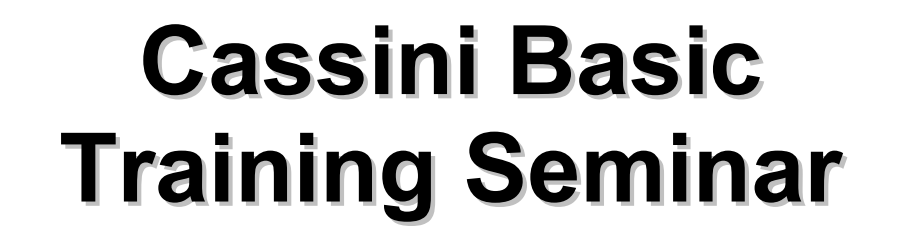

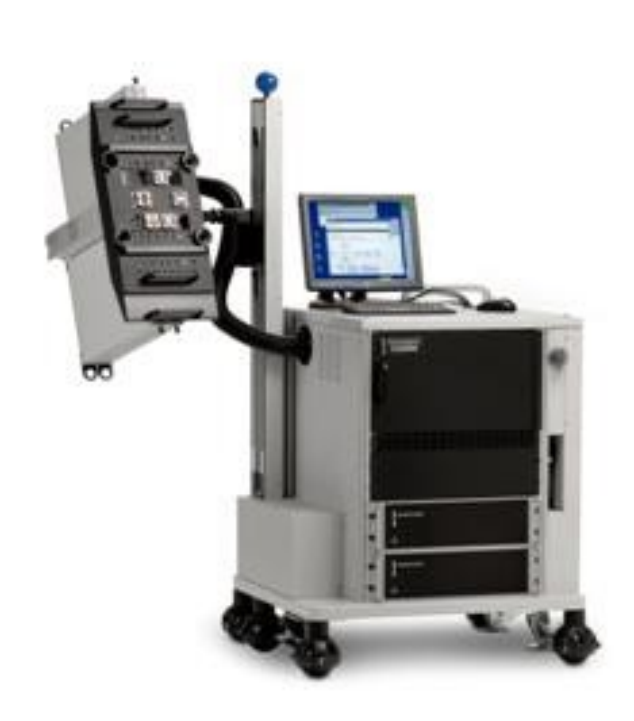

#### Developing and Running Test Plans

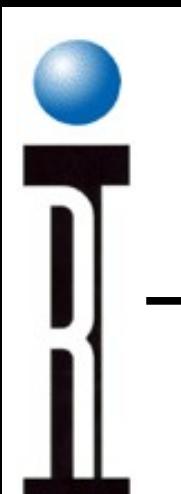

## Cassini Basic Seminar Outline

- Operation and Troubleshooting
- System Administration and Maintenance
- **Developing and Running RI Test Plans**
- Science of RF Measurement
- Device Definitions
- Example Applications Development
- Test Fixture and Device Interface Design
- Test Design & Best Practices Test Optimization
- Application User Guides

# Chapter Outline (Ch 3)

- **Creating a New Test Plan**
- Understanding Test Plan Structure
- Building a Test Plan
- Saving Data
- Editing the Tester Configuration
- Compiling & Running Test Plan
- Viewing Test Results
- Setting Limits
- Roos Instruments **Release Test Plan for Production**

### **Test Plan Concepts**

- States
- Measurements
- Limits
- Inheritance global defaults, section defaults
- Buttons (objects)
- Run time vs. Design time

**Test Plan Structure**

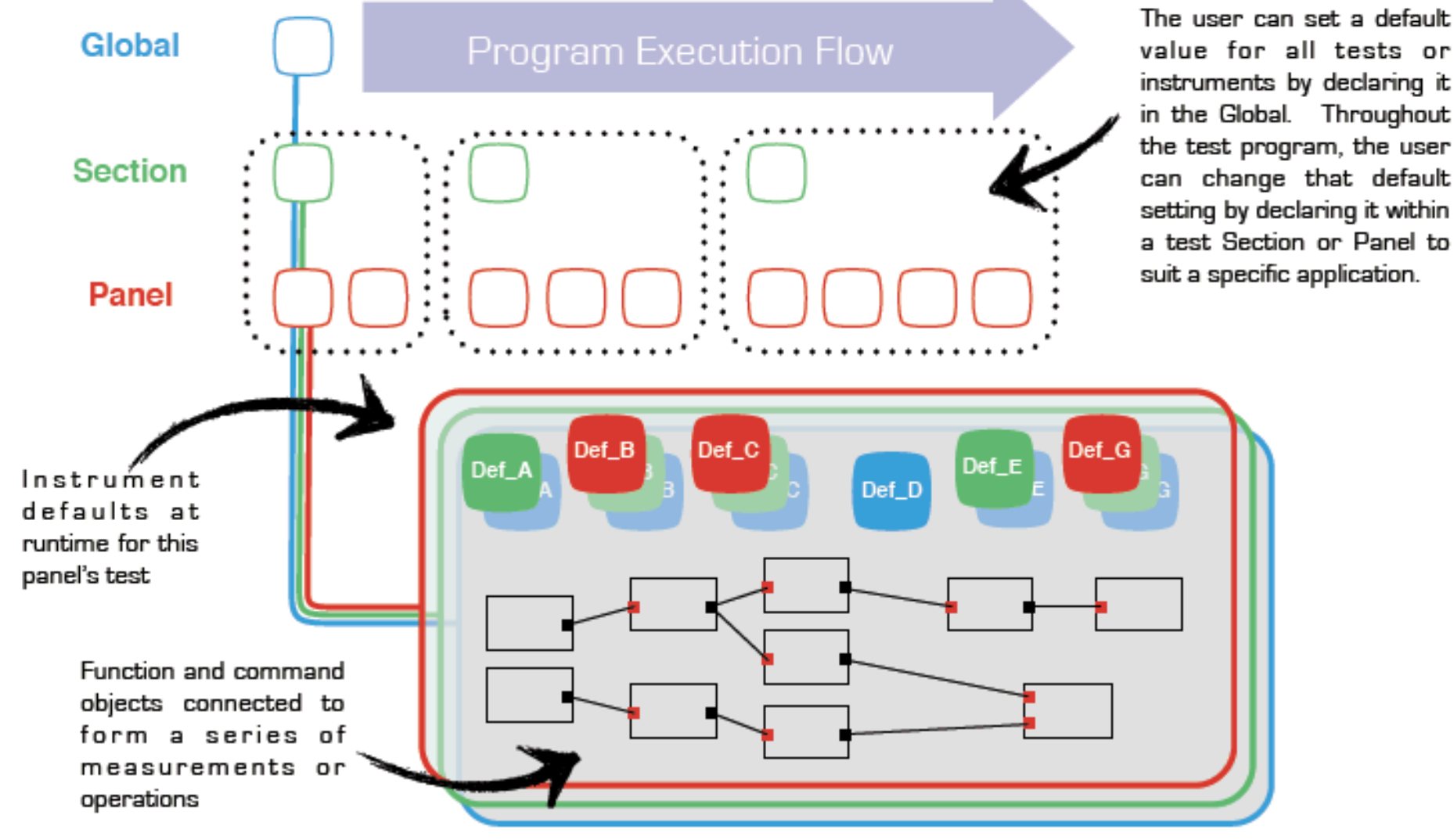

# **Typical Test Plan**

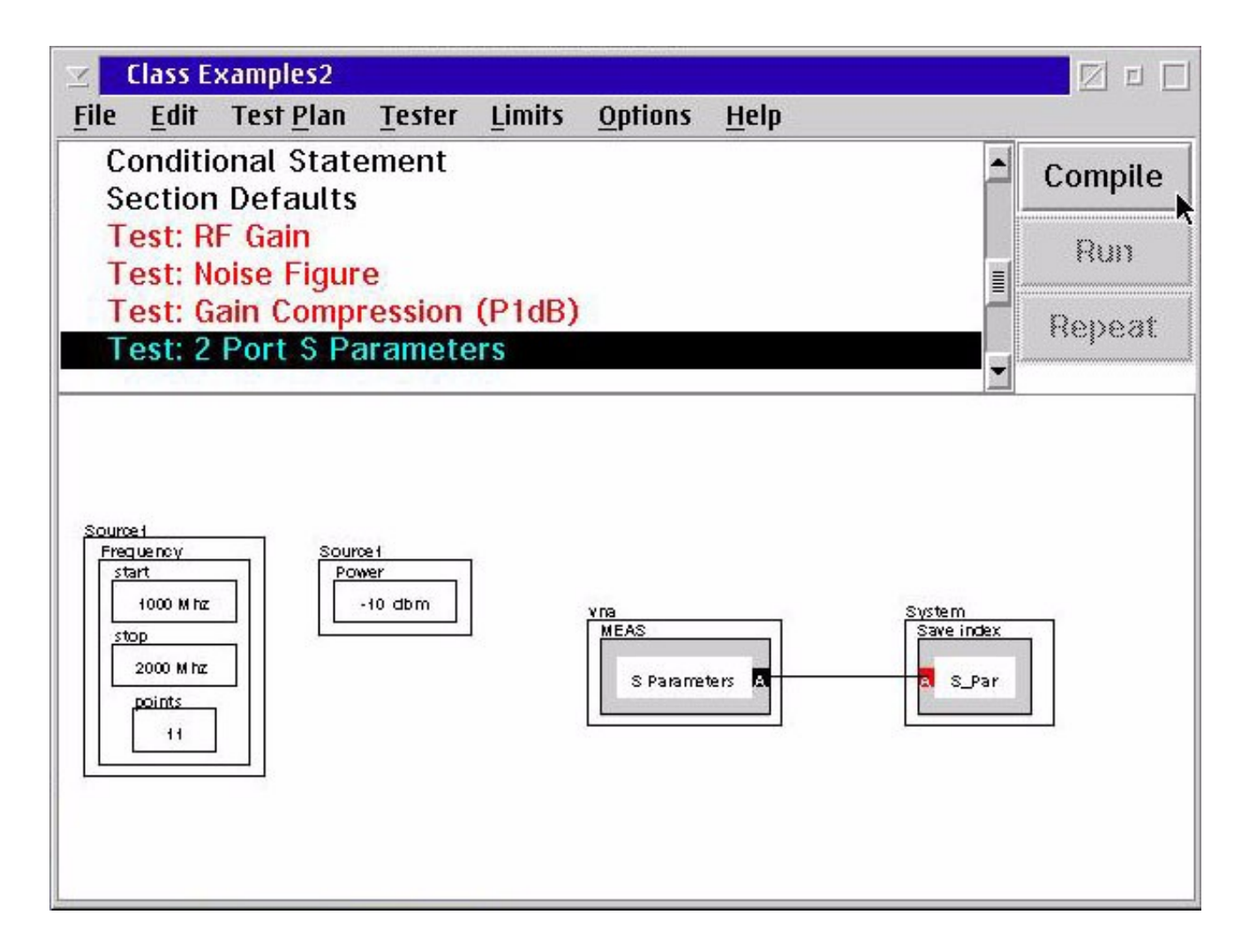

# **Creating Test Plan**

- Creating a New Test Plan
- Change the Device Type
- Change the Interface Board
- Change the Fixture
- Edit the new Test Plan

#### **Creating a New Test Plan**

- From the RI Message Window, select **Test** and **Plans...**
- From the Select Testplan window, select **New**

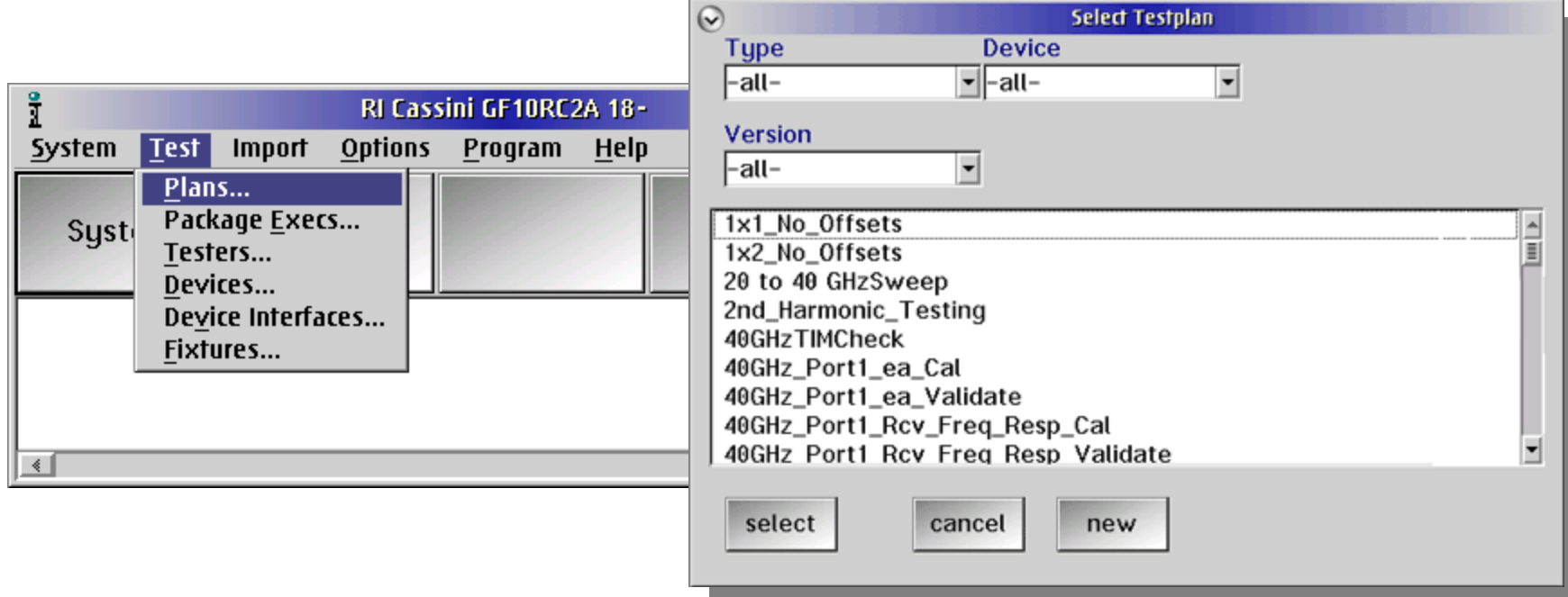

### **Save and Title the Test Plan**

#### File > Save Guru

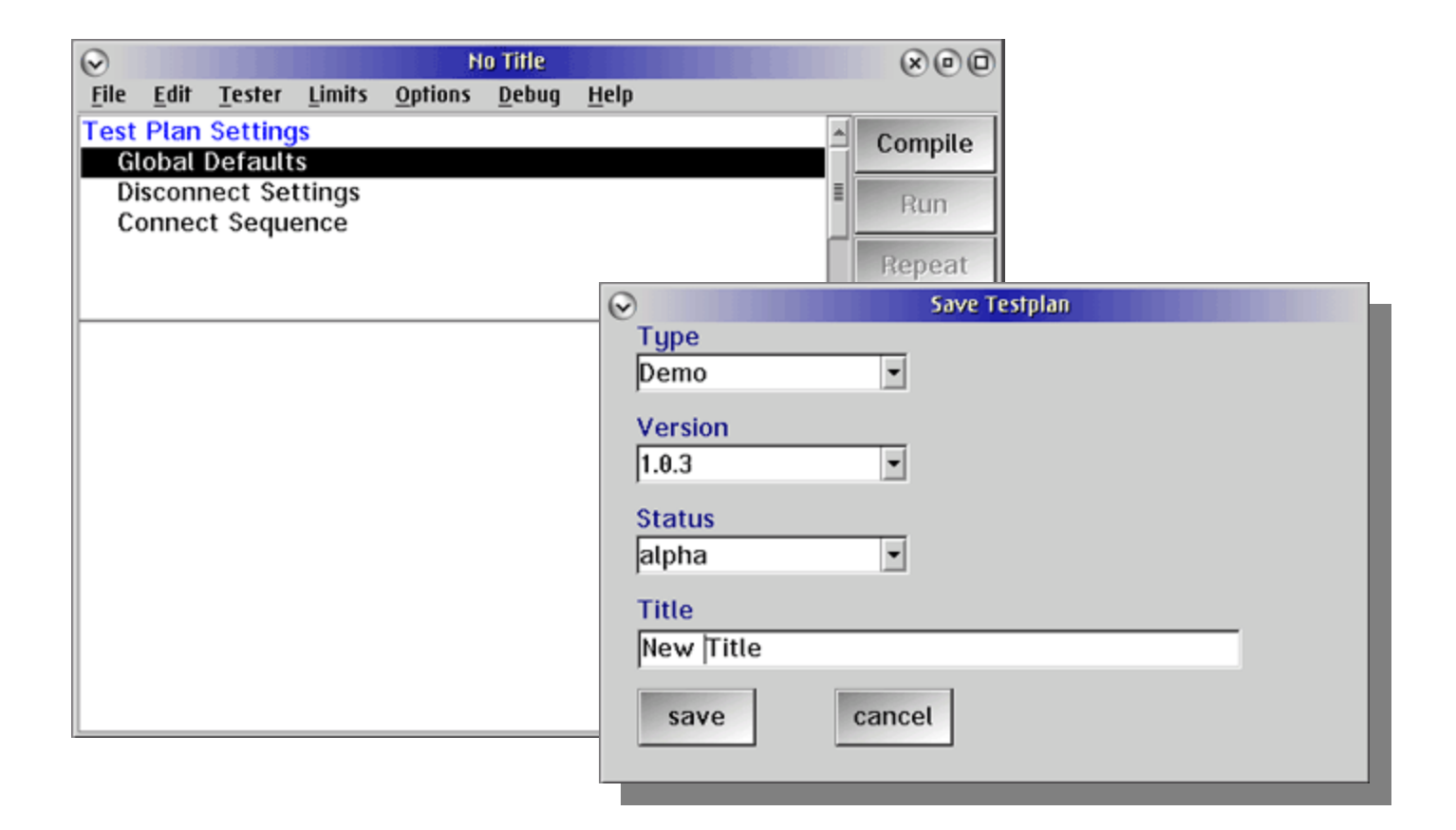

### **Selecting the Device Type**

#### From **Tester** menu, **Change dut**

• Select the device

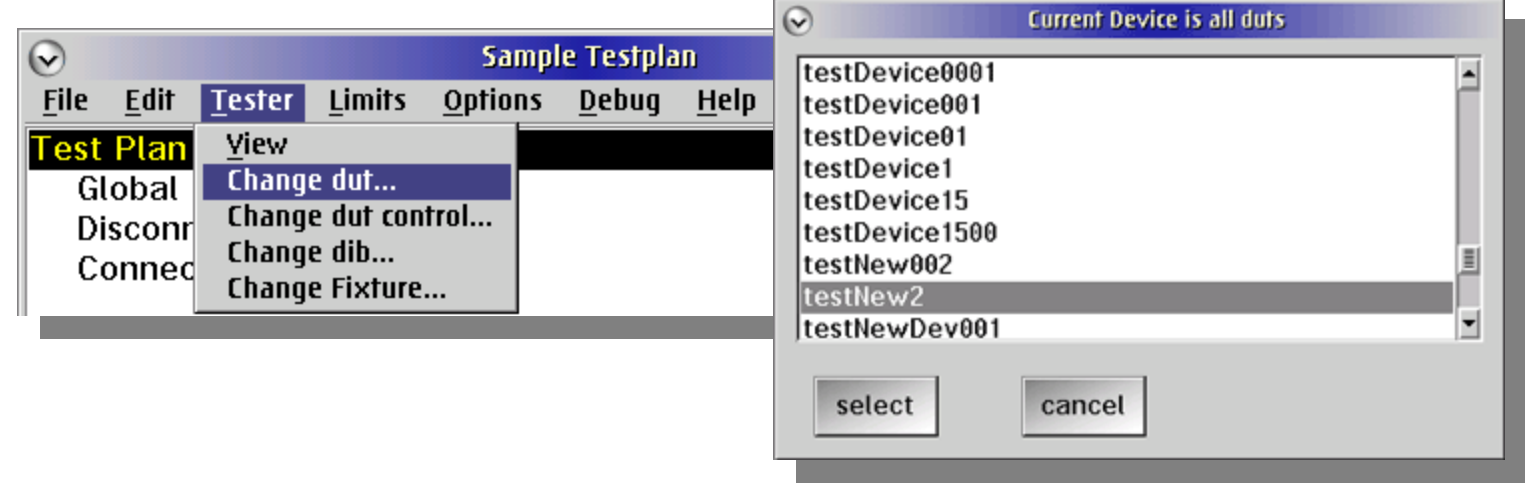

#### Repeat for all Tester resources (DUT, DUT control, DIB, and Fixture)

# Chapter Outline (Ch 3)

- Creating a New Test Plan
- **Understanding Test Plan Structure**
- Building a Test Plan
- Saving Data
- Editing the Tester Configuration
- Compiling & Running Test Plan
- Viewing Test Results
- Setting Limits
- Roos Instruments **Release Test Plan for Production**

## **Test Plan Structure**

- Global Defaults
- Disconnect Settings
- Connect Sequence
- Adding a Test Section
	- Conditional Statement
	- Section Defaults
	- Adding Test to a Test Section

## **New Test Plan**

• Name of the test plan is displayed in the title bar • Test plan outline panel and setting panel

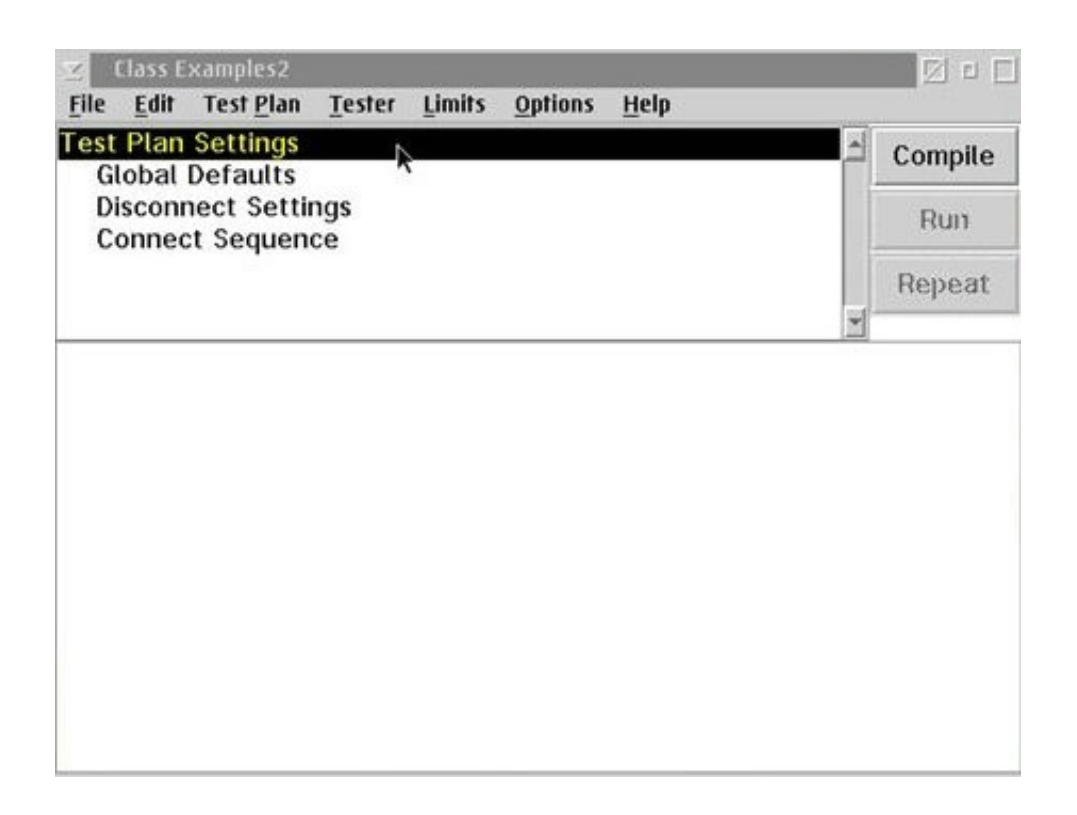

# Chapter Outline (Ch 3)

- Creating a New Test Plan
- **Understanding Test Plan Structure**
- Building a Test Plan
- Saving Data
- Editing the Tester Configuration
- Compiling & Running Test Plan
- Viewing Test Results
- Setting Limits
- Roos Instruments **Release Test Plan for Production**

# **Global Defaults Panel**

Global Defaults define the Test Plan's default settings for all of the instruments in the tester.

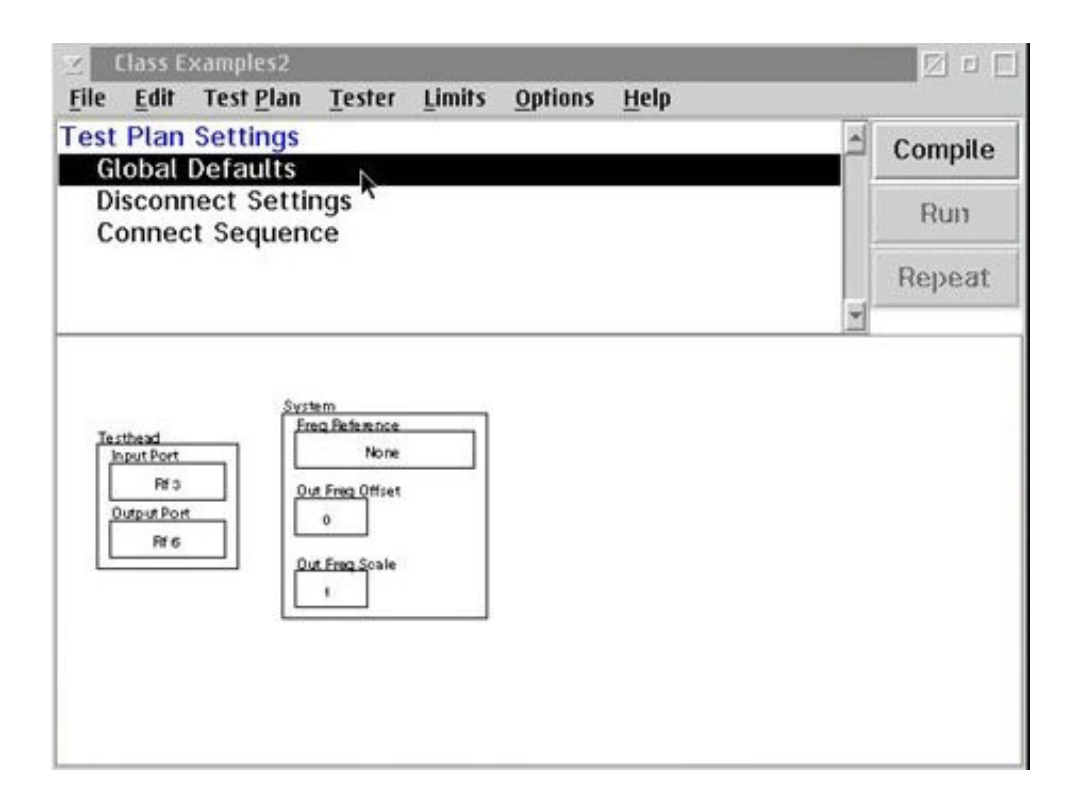

### **Disconnect Settings Panel**

Defines the specific state of the instruments at the moment the device-under-test is disconnected from the tester

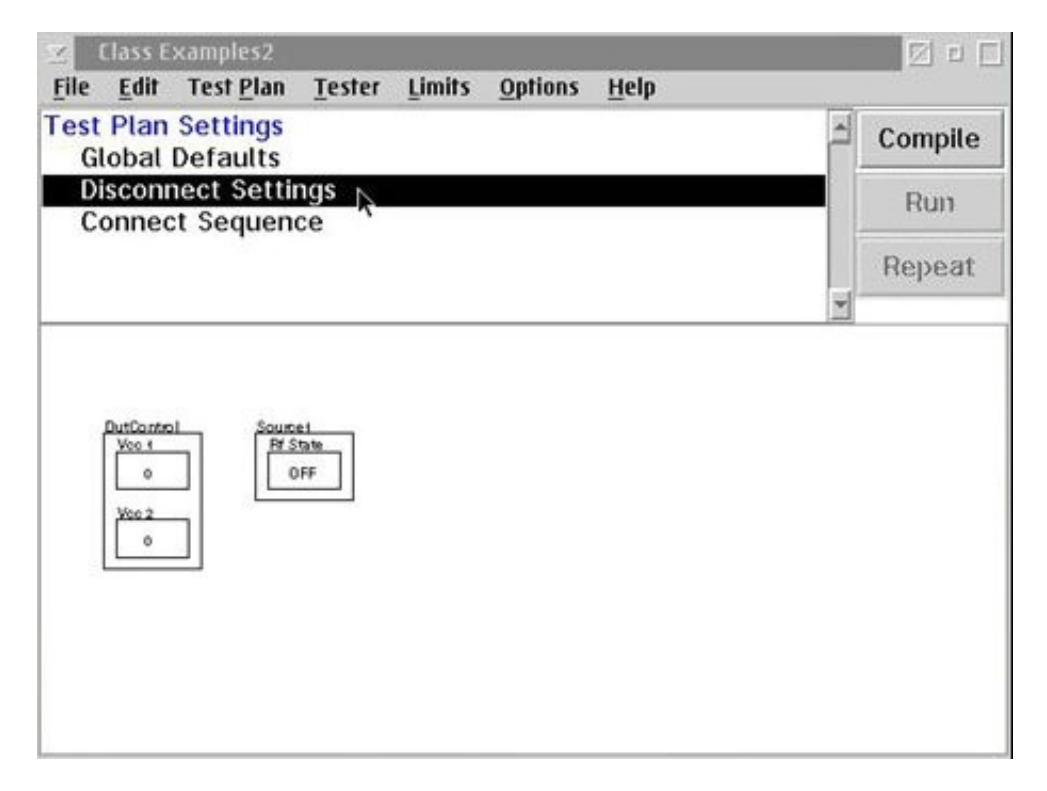

#### **Connect Sequence Panel**

• Defines the order in which settings are activated • Order of execution is from left to right

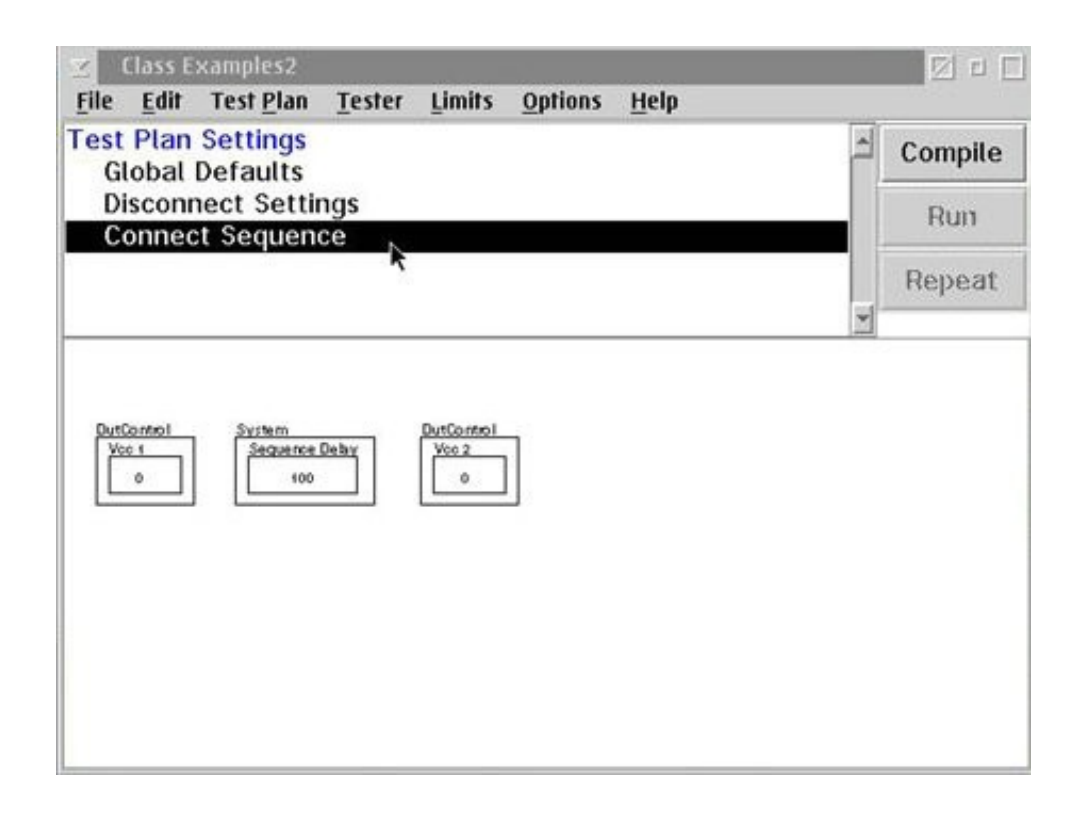

# **Adding a Test Section**

• Each test plan must have at least one test section Select menu **Edit** & **Add Test Section**

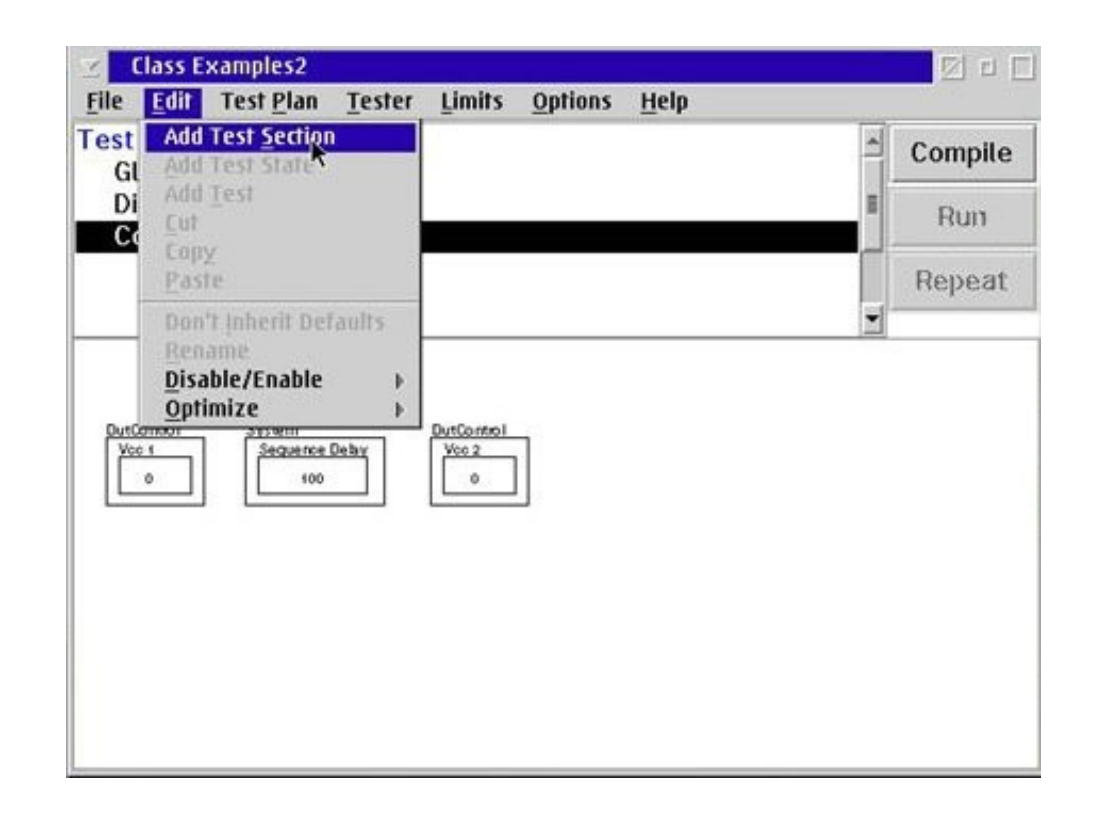

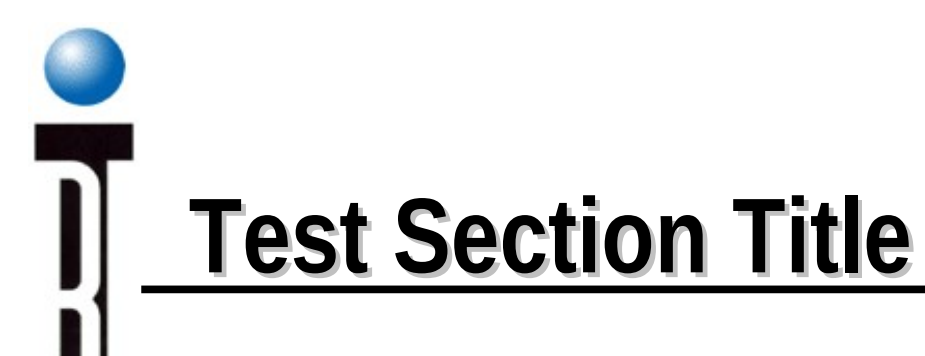

Enter the title of the new test section.

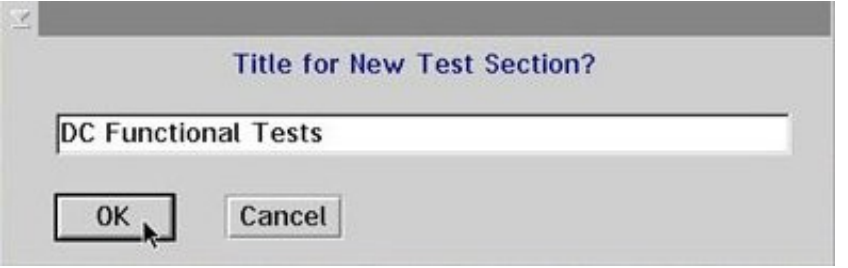

## **Test Section Layout**

- Test Section Header
	- Conditional Statement
	- Section Defaults
	- One or more Test

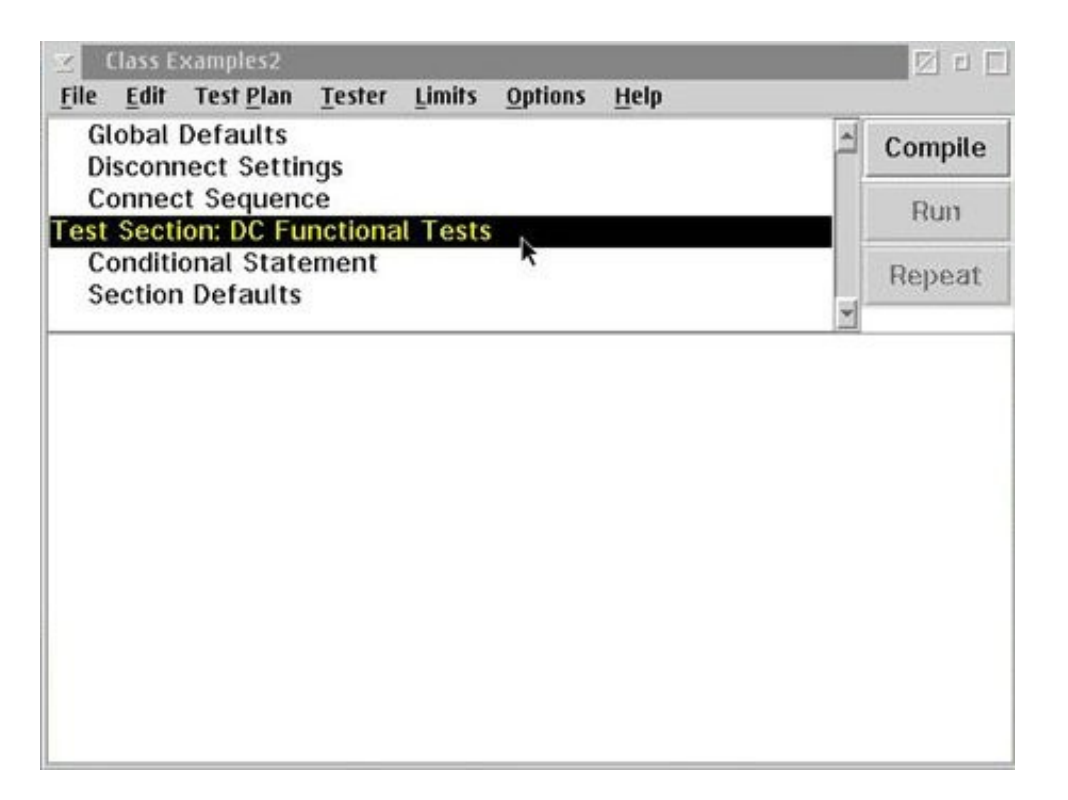

### **Adding Test to a Test Section**

- Select Test Section Header line in the test plan outline panel.
- Select menu **Edit** and **Add Test**.

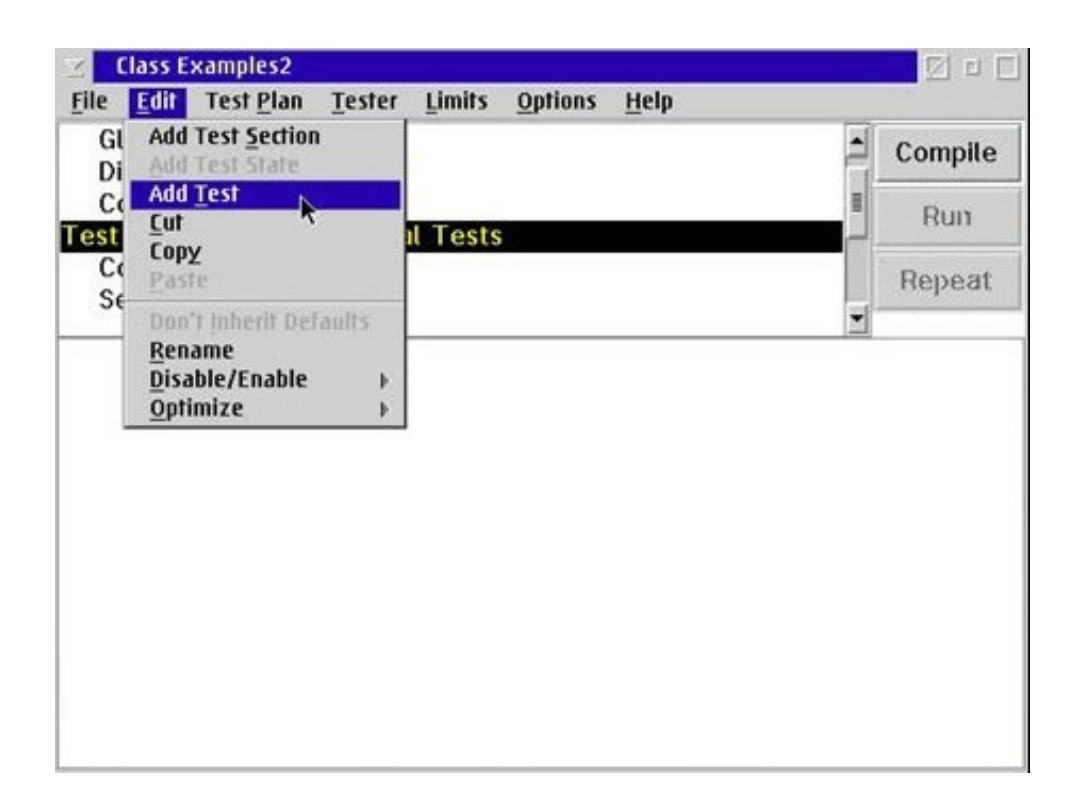

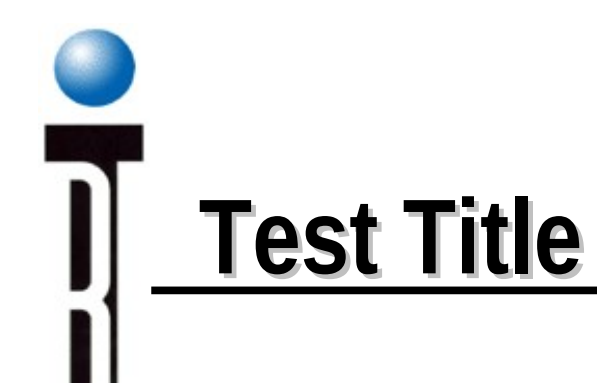

Enter the title for the new test.

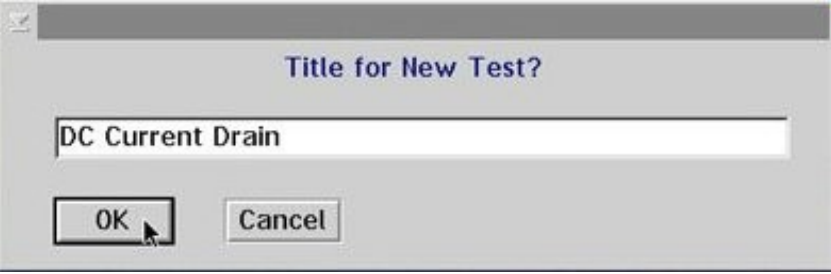

# **Additional Tests and Test Sections**

• Using the same procedure we have just describe

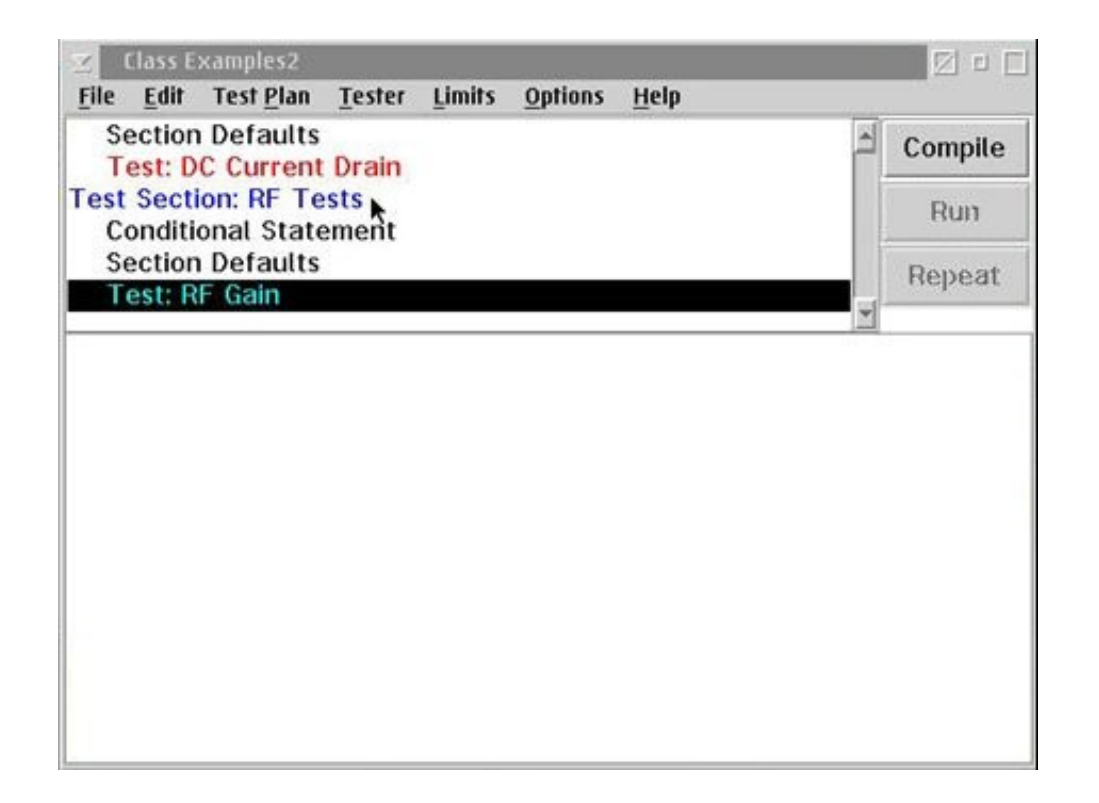

# Chapter Outline (Ch 3)

- Creating a New Test Plan
- Understanding Test Plan Structure
- **Building a Test Plan**
- Saving Data
- Editing the Tester Configuration
- Compiling & Running Test Plan
- Viewing Test Results
- Setting Limits
- Roos Instruments **Release Test Plan for Production**

### **Building a Test**

- Open the Tester Viewer window
- "Select" to Copy the Desired Button
- Paste the Button into the Test Panel
- Organizing the Test Panel

### **Open the Tester Viewer window**

Select menu **Tester** and **View**

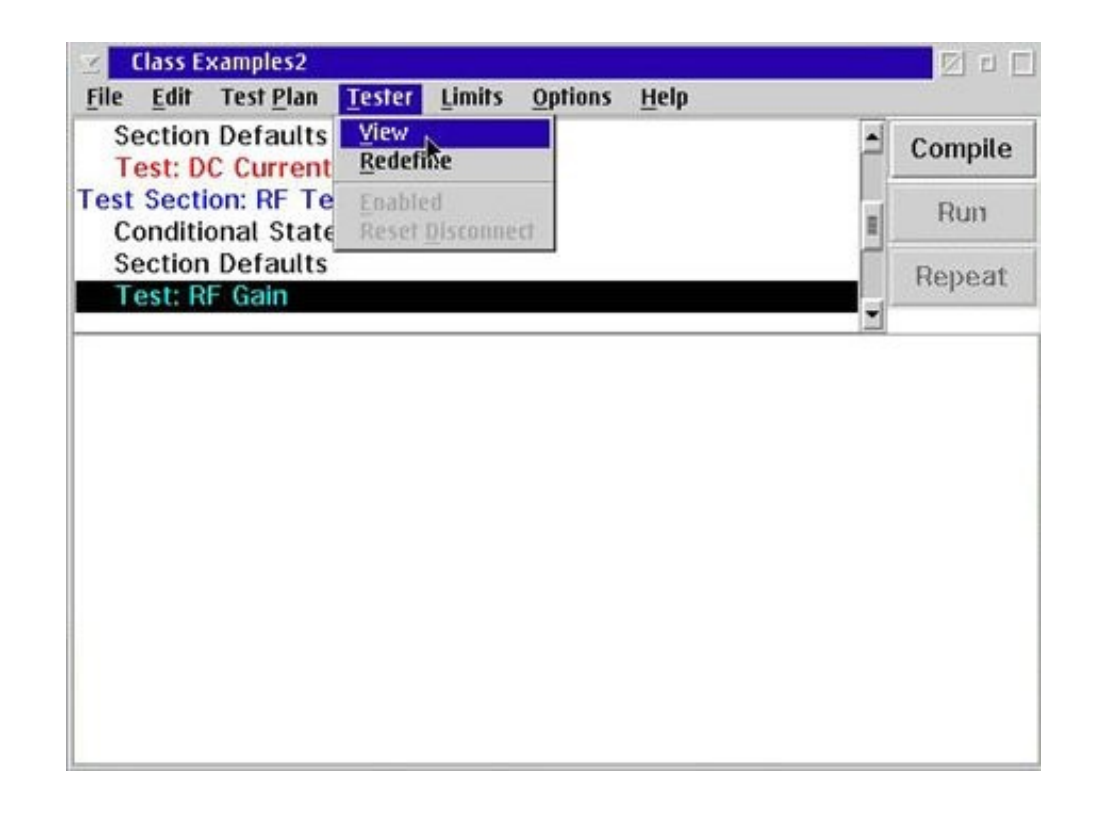

## **"Select" to Copy the Desired Button**

- Select a instrument
- Select measurement or state
- RMBC (mouse button 2) on the button then click Select from the pop-up menu

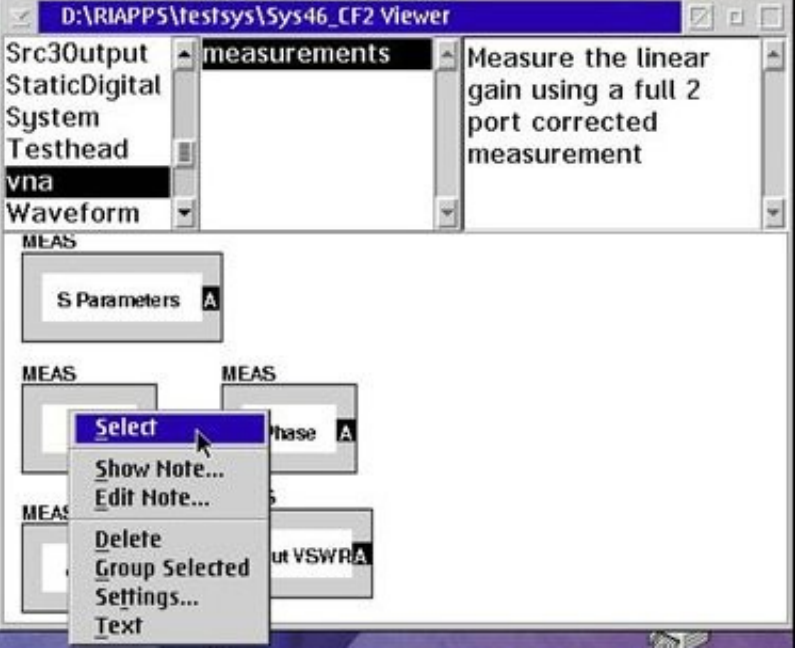

## **Selected Button is Highlighted**

Tester Viewer window will indicate selected button by highlighting the button.

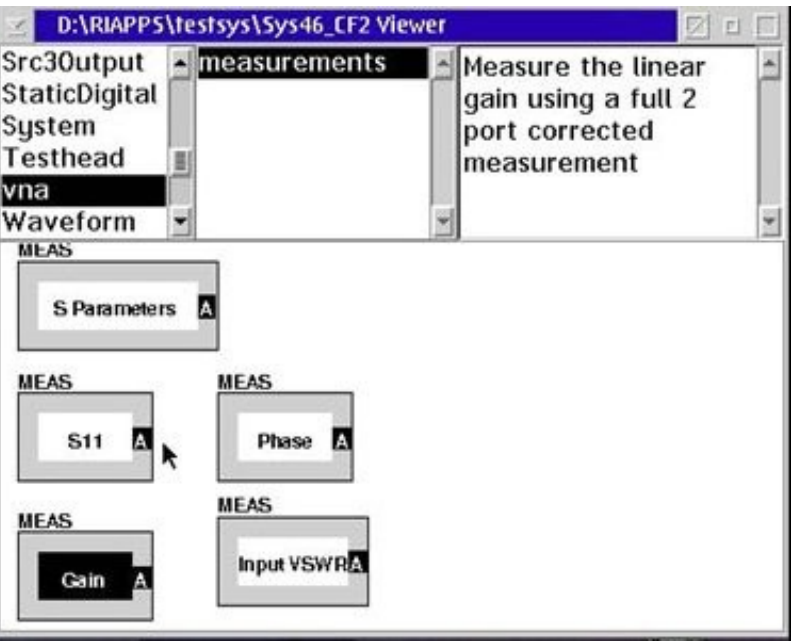

# **Paste the Button into the Test Panel**

• Change the active window to the Test Plan Editor • RMBC (mouse button 2) on the desired location and select **Paste Button** from the pop-up menu.

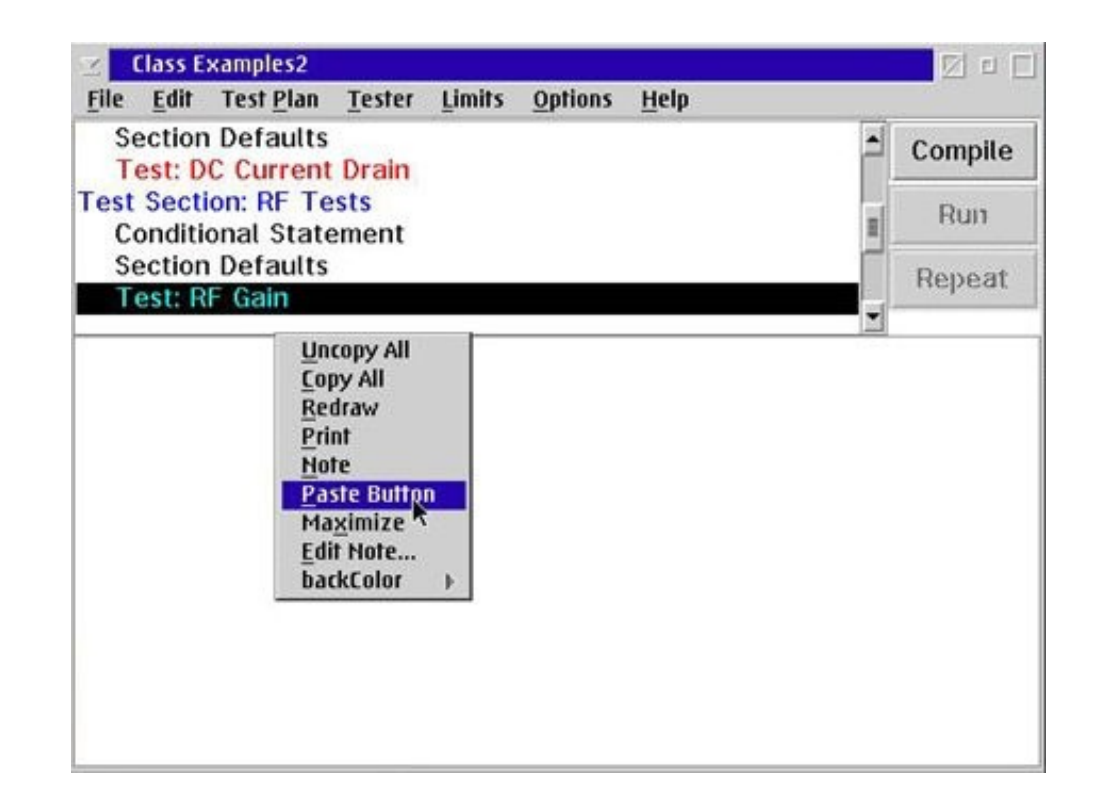

## **Organizing the Test Panel**

- RMBC (mouse button 2) and hold on the desired button then drag the button to new location
- Copying, Pasting, and Moving Buttons in the same process
- Short cut on copy button Ctrl + LMBC (mouse button 1)
- Short cut on paste button Ctrl + RMBC (mouse button 2)

# **Changing from Single Value to Range**

• Place the mouse pointer inside a state button, select pop-up menu Range

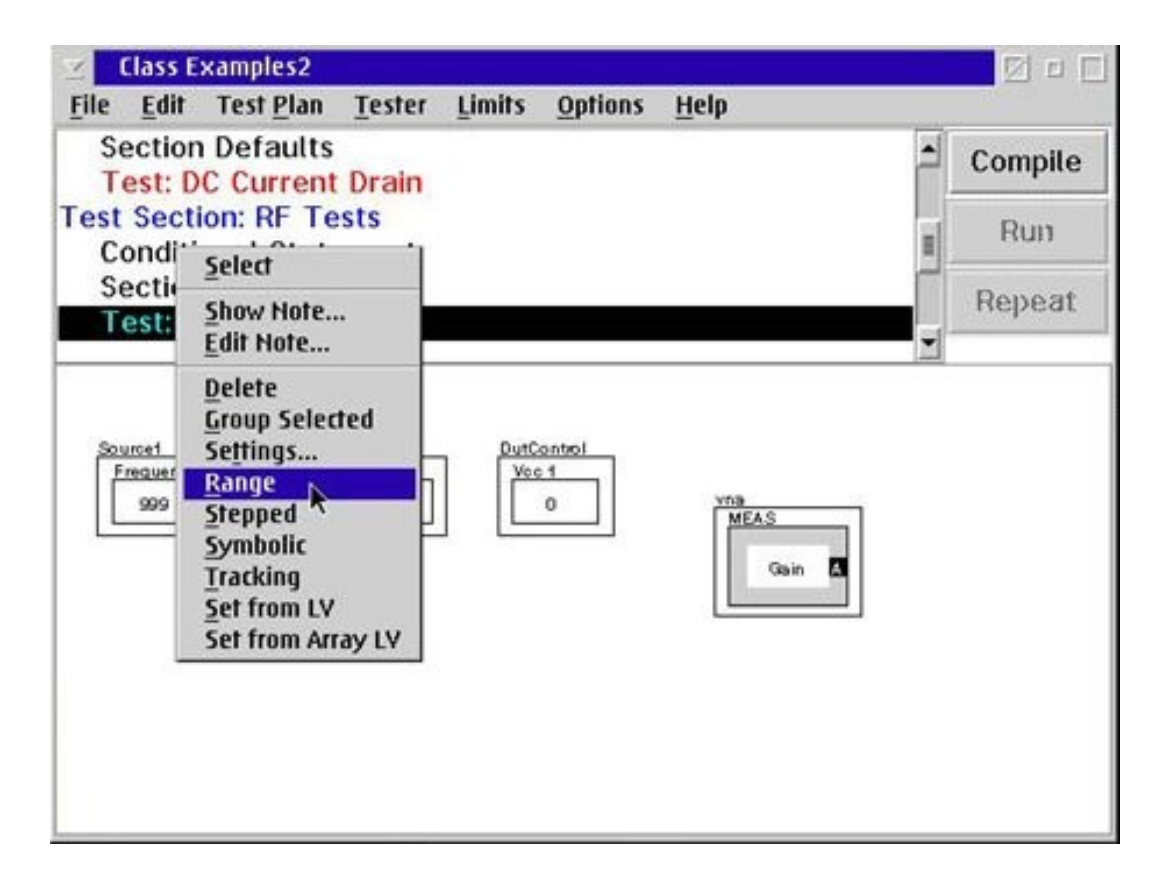

#### **Grouped Buttons**

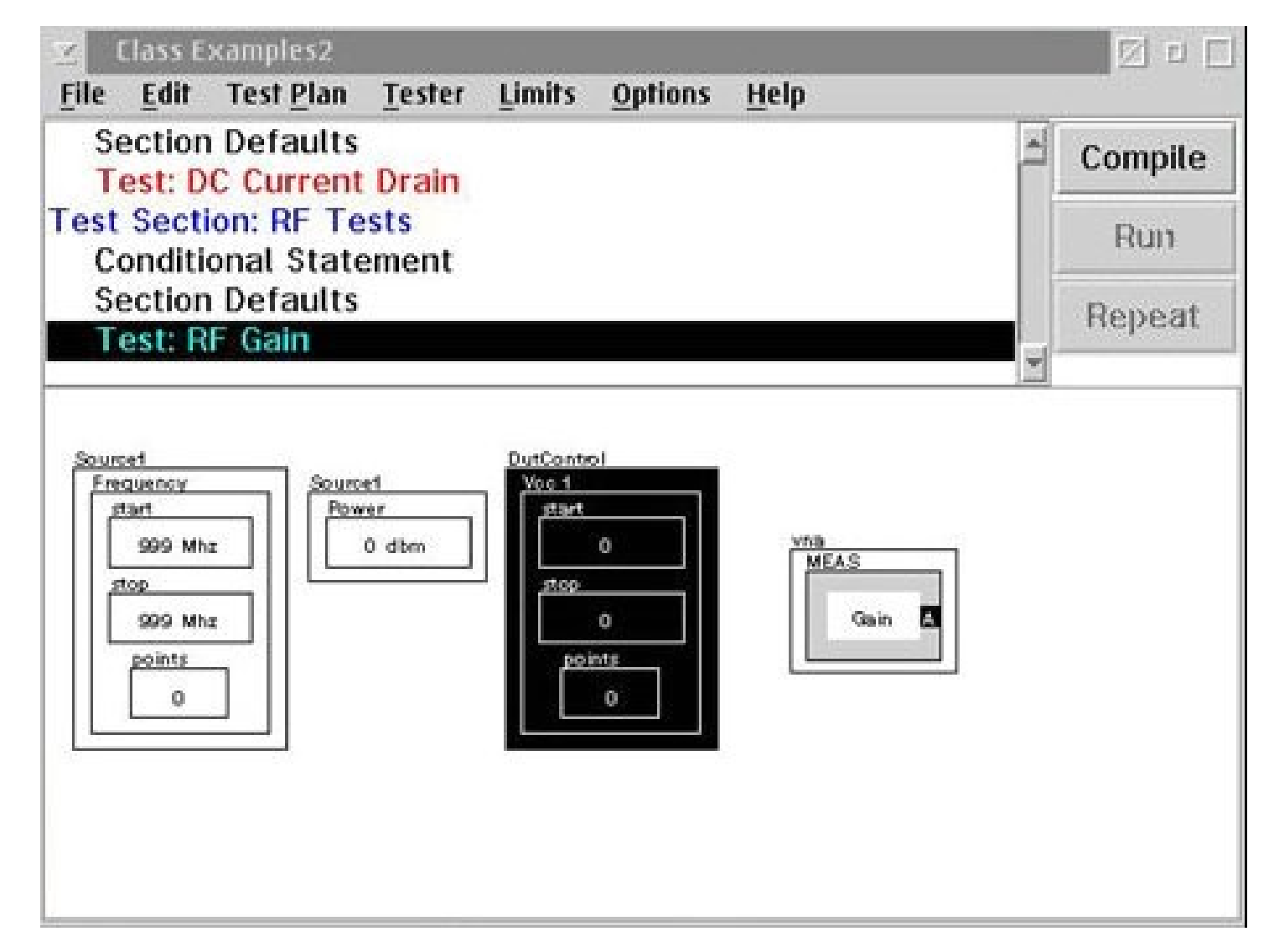

## **Modifying Button Settings**

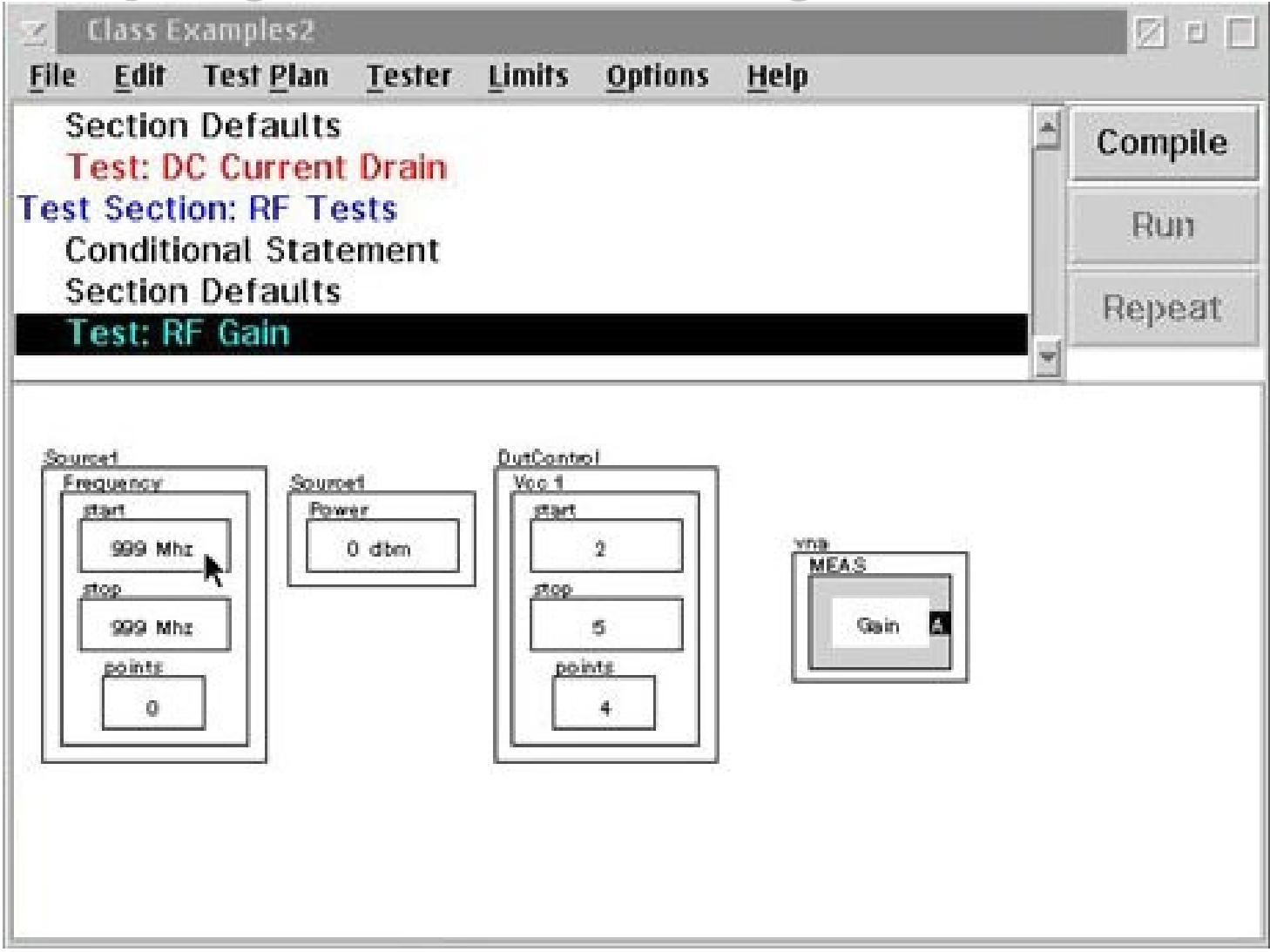

# **Modifying Button Settings**

Type in the new value then click OK or press Enter

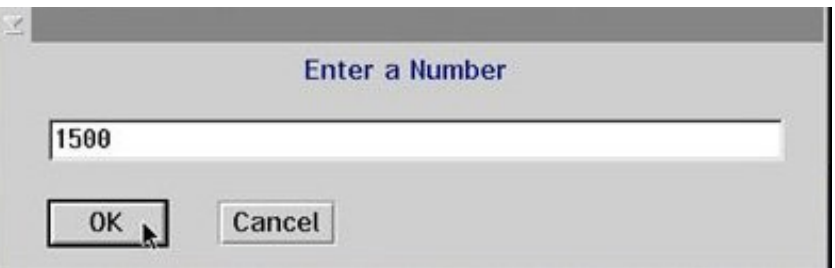

### **Test Example: RF Gain**

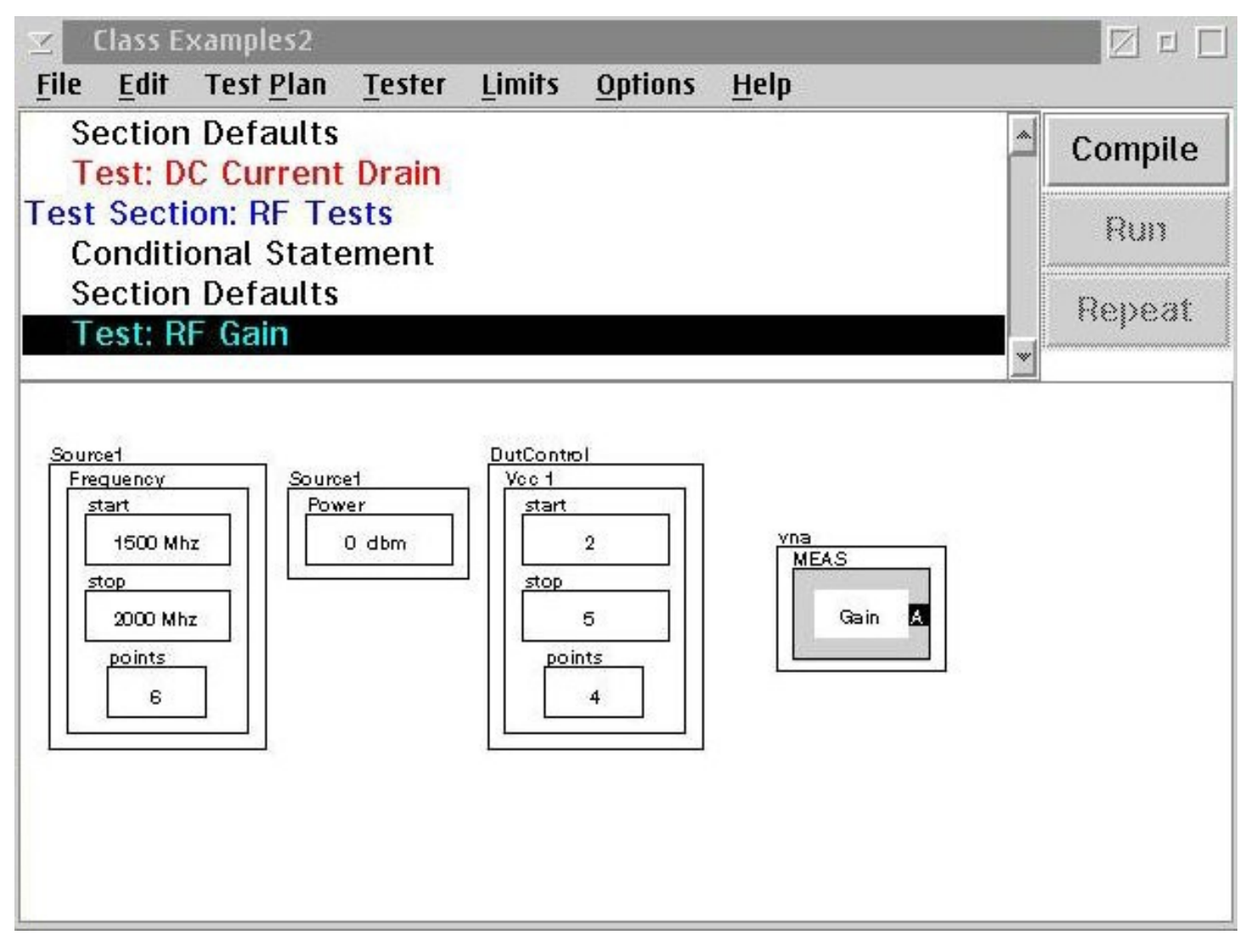

# Chapter Outline (Ch 3)

- Creating a New Test Plan
- Understanding Test Plan Structure
- Building a Test Plan
- **Saving Data**
- Editing the Tester Configuration
- Compiling & Running Test Plan
- Viewing Test Results
- Setting Limits
- Roos Instruments **Release Test Plan for Production**
## **Saving Device Data**

- Add the **SAVE DATA** buttons to the test panel
- Connect the **MEAS** button to the **SAVE DATA** button
- Each SAVE DATA button in the test plan must have a unique data nameD:\RIAPPS\testsys\Sys46\_CF2 Viewer

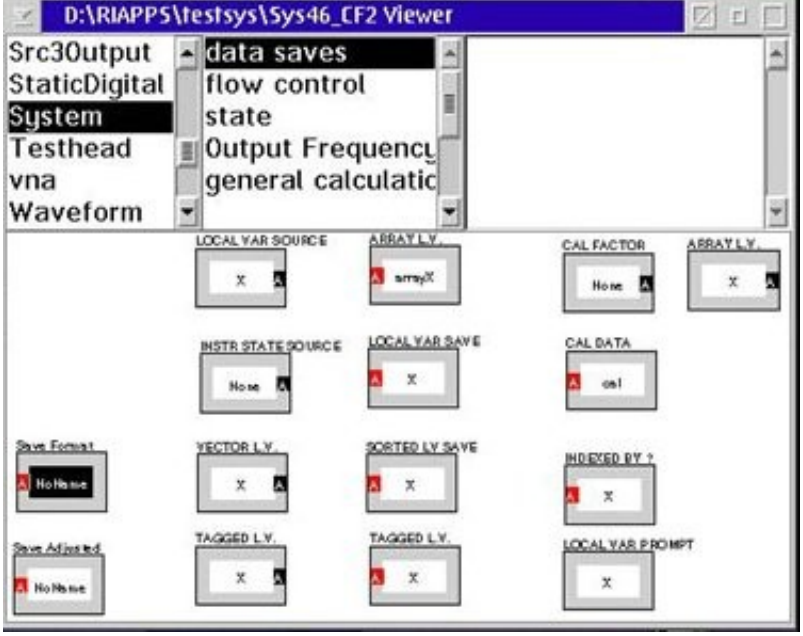

## **Adding the SAVE DATA button**

- Go to the Tester Viewer window.
- Select the **System** choice from the Instrument list.
- Select the **data saves** choice from the Button Type list.
- Select and copy one of the SAVE DATA buttons:
	- **SAVE NO FORMAT**
	- **SAVE FORMAT**
	- **SAVE ADJUSTED**
- Return to the Test Plan Editor and paste the Return to the Test Plan Editor and paste the **SAVE DATA** button button

# **Data Name for the SAVE DATA button**

#### RMBC on the **SAVE DATA** button

- Select **Data Name**
- Enter the desired **Data Name**

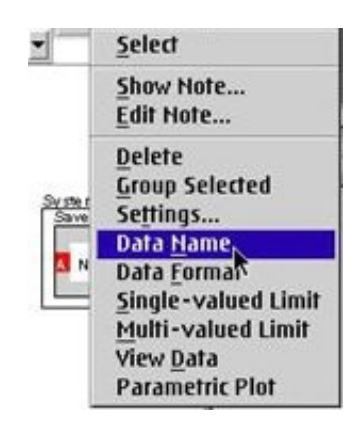

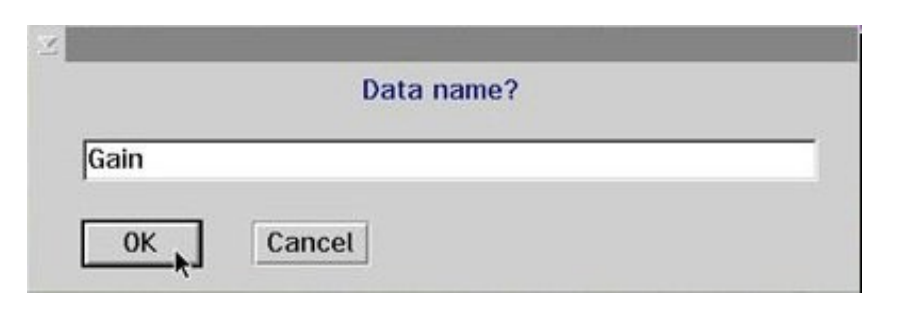

# **Connecting MEAS** & **SAVE DATA buttons**

- Press and hold RMB the **sending data port** of the MEAS button,
- Drag to the **data receive port** of SAVE DATA
- To disconnect the button repeat the process again.

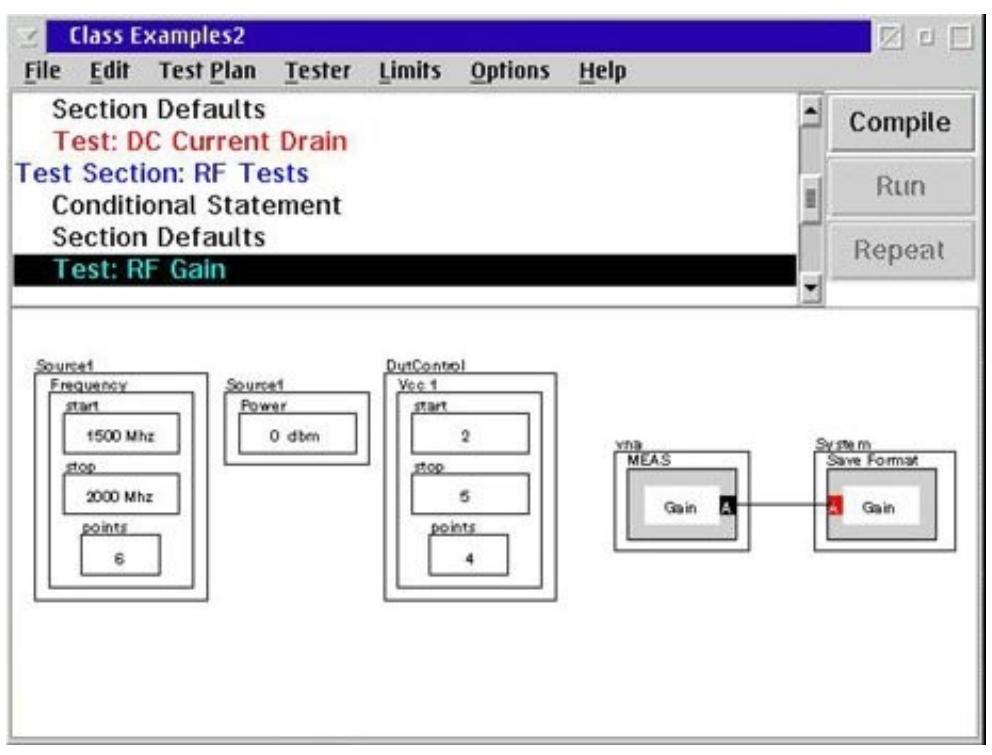

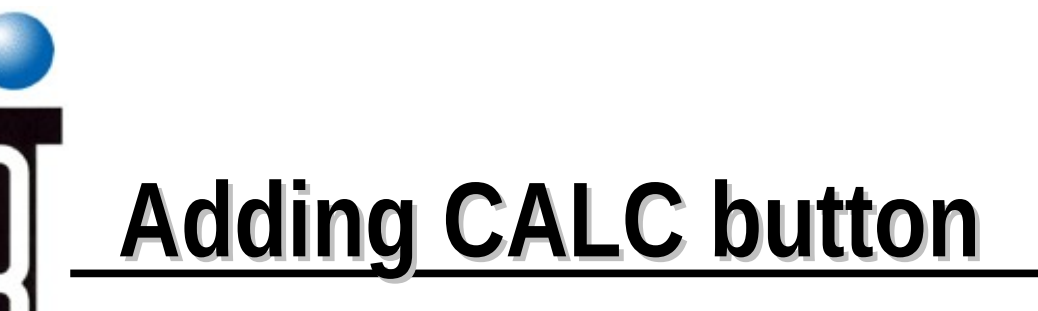

• Insert a general purpose CALC button and connect the lines as shown above.

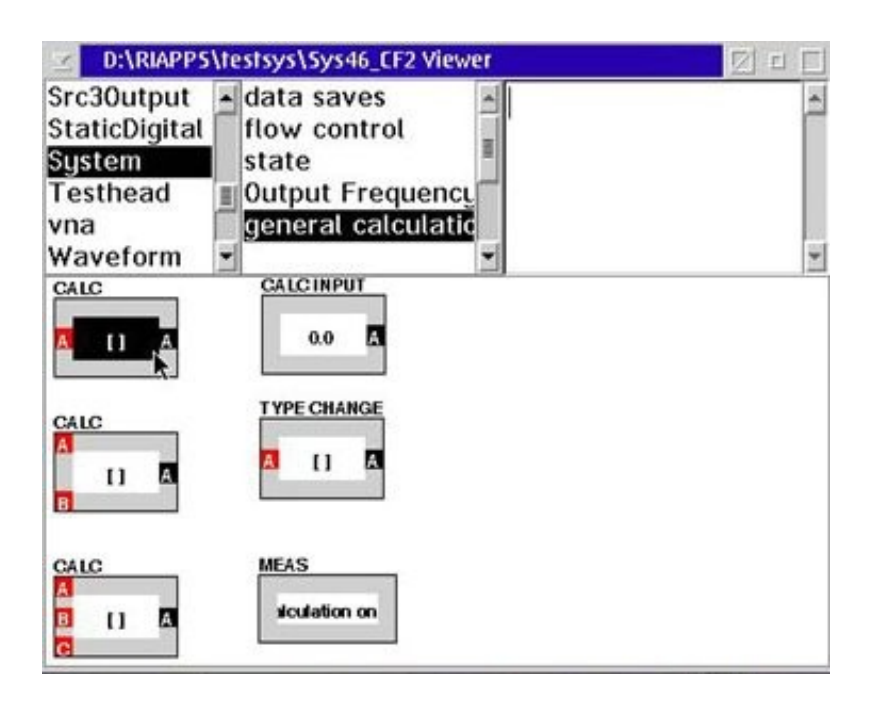

## **Setting the CALC button**

- RMBC and select **Calculation...**
- Select a calculation

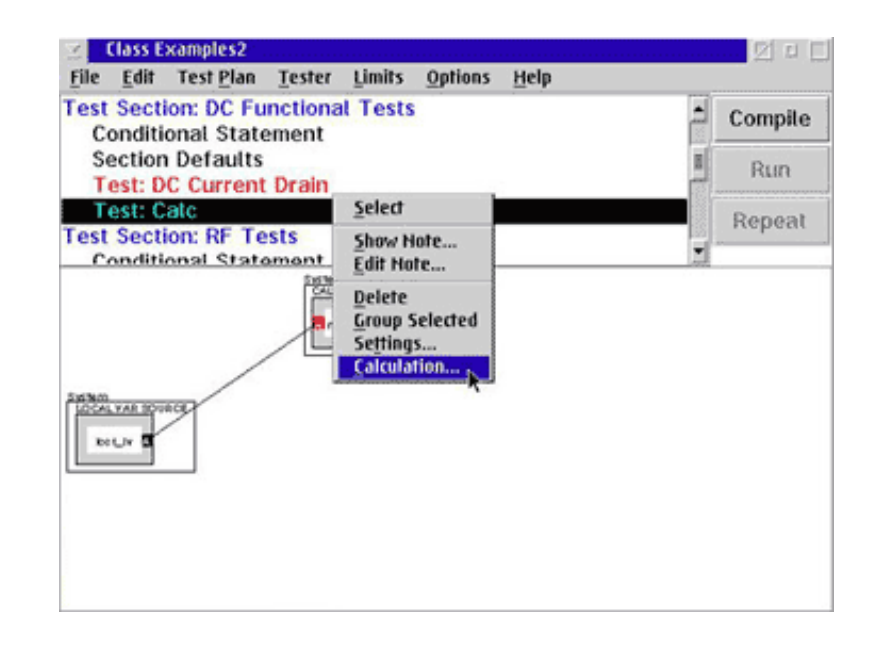

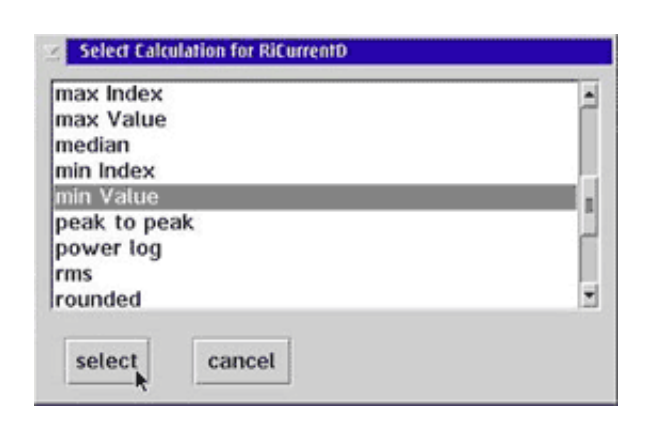

## **Saving Calibration Data**

- Connect the **CALC** button to the another **CALC** button, **LOCAL VAR SOURCE**, or **SAVE FORMAT** buttons
- A sending data port can connect to zero or more data receive port

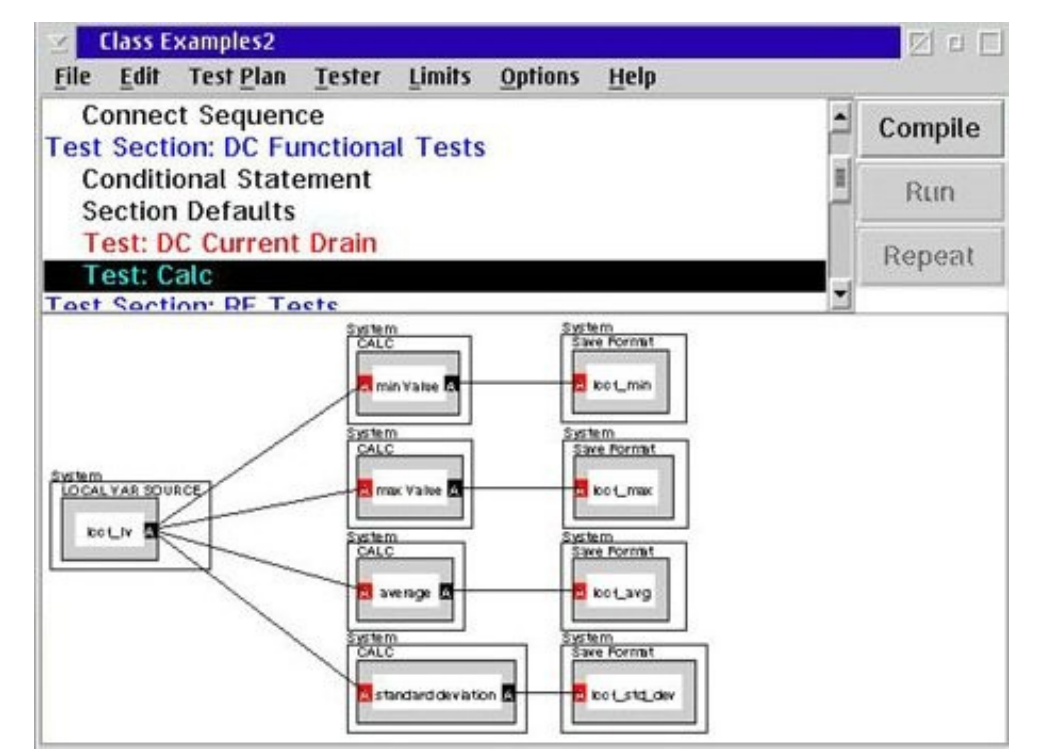

# **LOCAL VAR buttons**

**LOCAL VAR SAVE** buttons **LOCAL VAR SOURCE** buttons Use a **LOCAL VAR SAVE** button with a **LOCAL VAR SOURCE** button to transfer test results from one test panel to anotherSrc30utput data saves

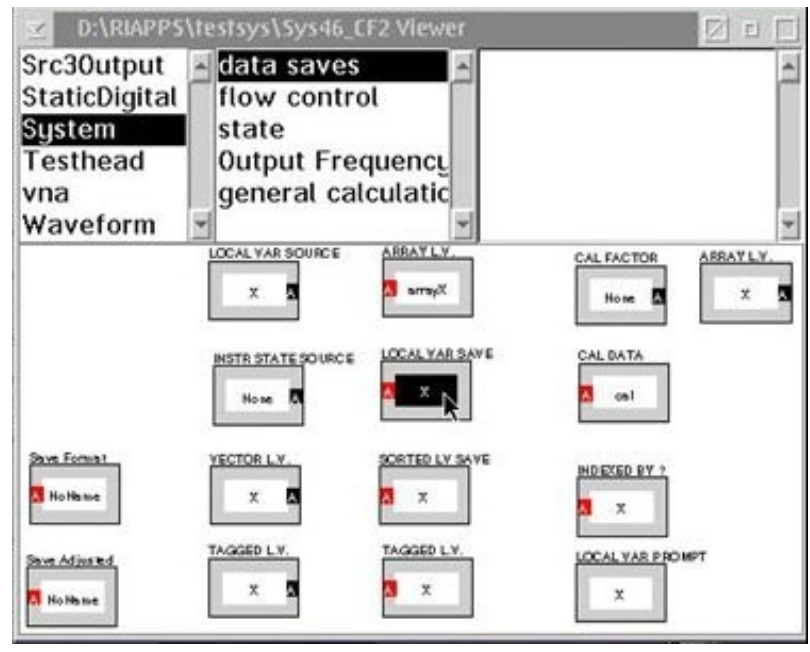

### **Selecting the Data Format**

- Specify the data format (units) used by the system to save the data and limit check the data
- RMBC on **SAVE Data** button, select **Data Form** from the pop-up menu • select one of format choice from the pop-up menu

### **Data Format: Index, Linear, Log**

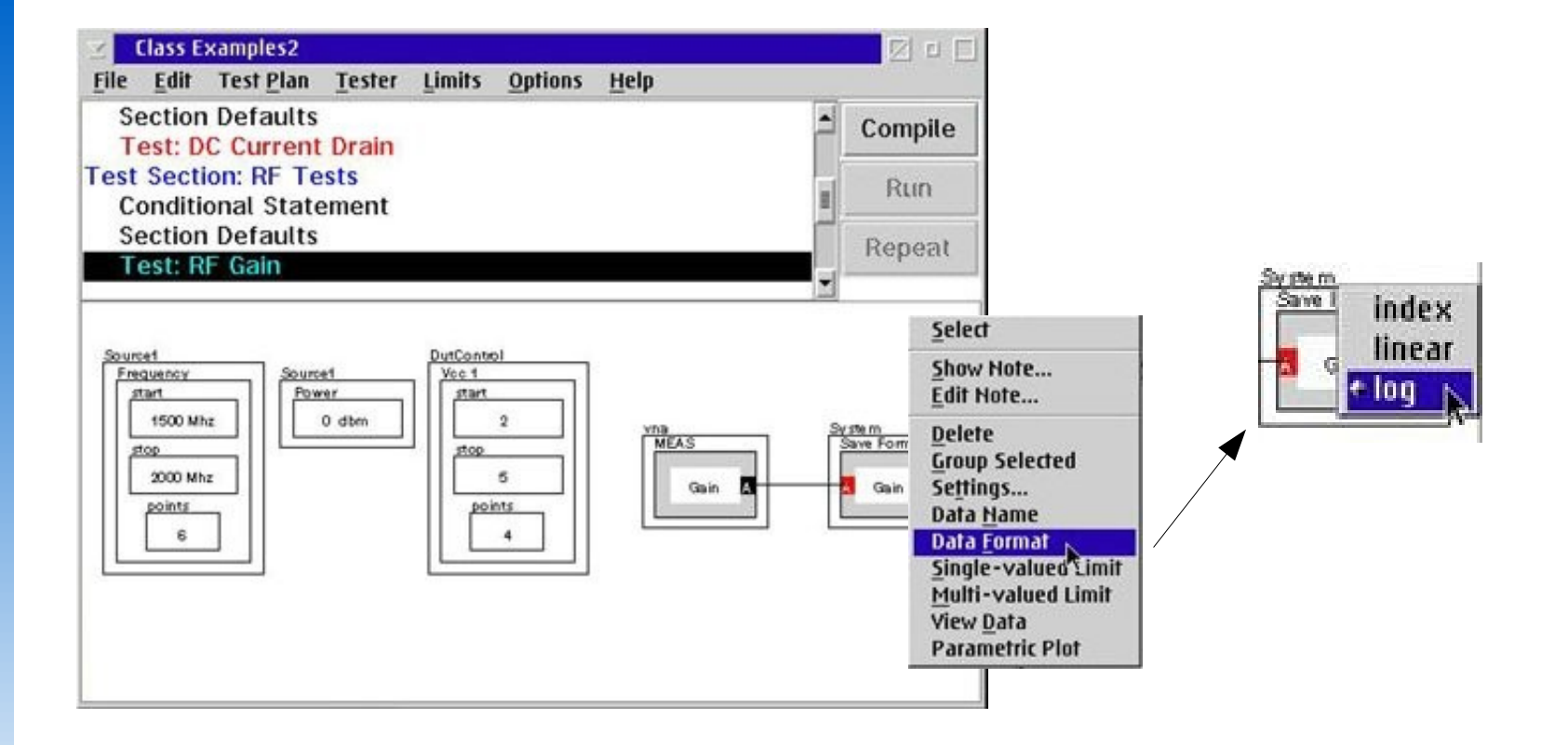

## **Tester Configuration for the Test Plan**

- Physical Tester
- Loaded Tester
- View Tester Resources

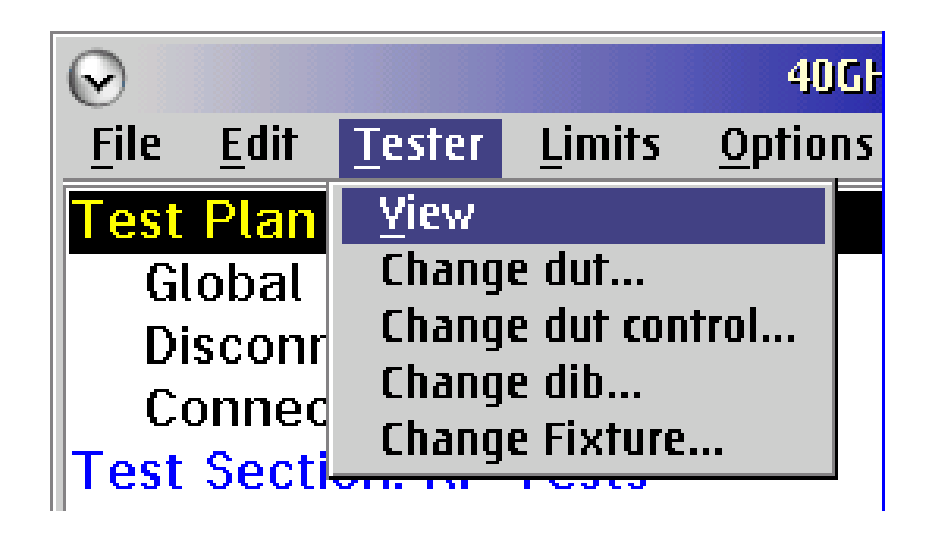

# Chapter Outline (Ch 3)

- Creating a New Test Plan
- Understanding Test Plan Structure
- Building a Test Plan
- Saving Data
- **Editing the Tester Configuration**
- Compiling & Running Test Plan
- Viewing Test Results
- Setting Limits
- Roos Instruments **Release Test Plan for Production**

## **Tester System Mode**

#### **• ACTIVE HARWARE MODE!!!!**

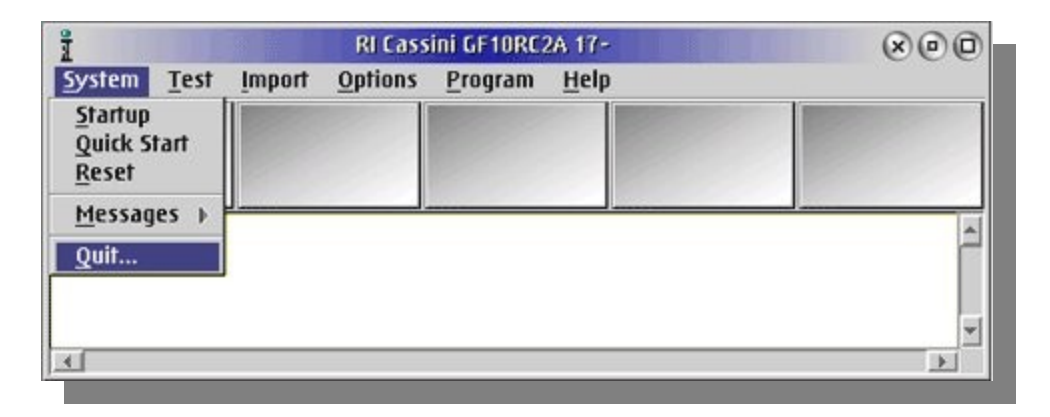

#### · SIMULATION MODE !!!!

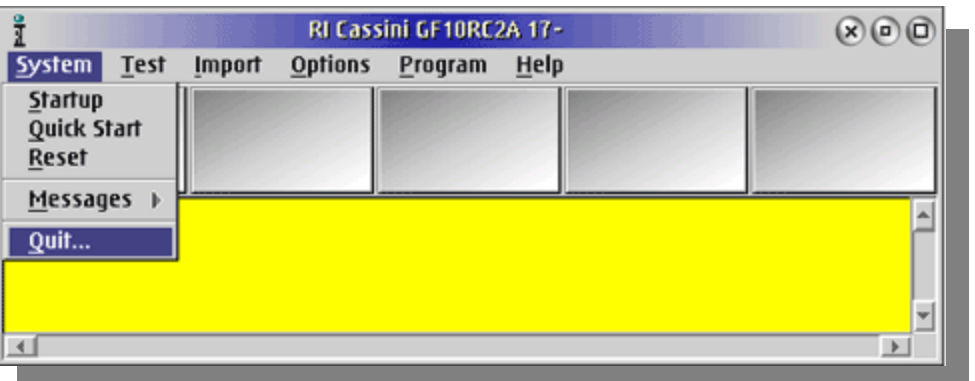

# Chapter Outline (Ch 3)

- Creating a New Test Plan
- Understanding Test Plan Structure
- Building a Test Plan
- Saving Data
- Editing the Tester Configuration
- **Compiling & Running Test Plan**
- Viewing Test Results
- Setting Limits
- Roos Instruments **Release Test Plan for Production**

# **Compiling & Running Test Plan**

- Before a test plan can be executed, we need to compile and optimize it for the Tester
- Be sure that the current Active tester is the physical tester configuration**Class Examples2** 図 目 口

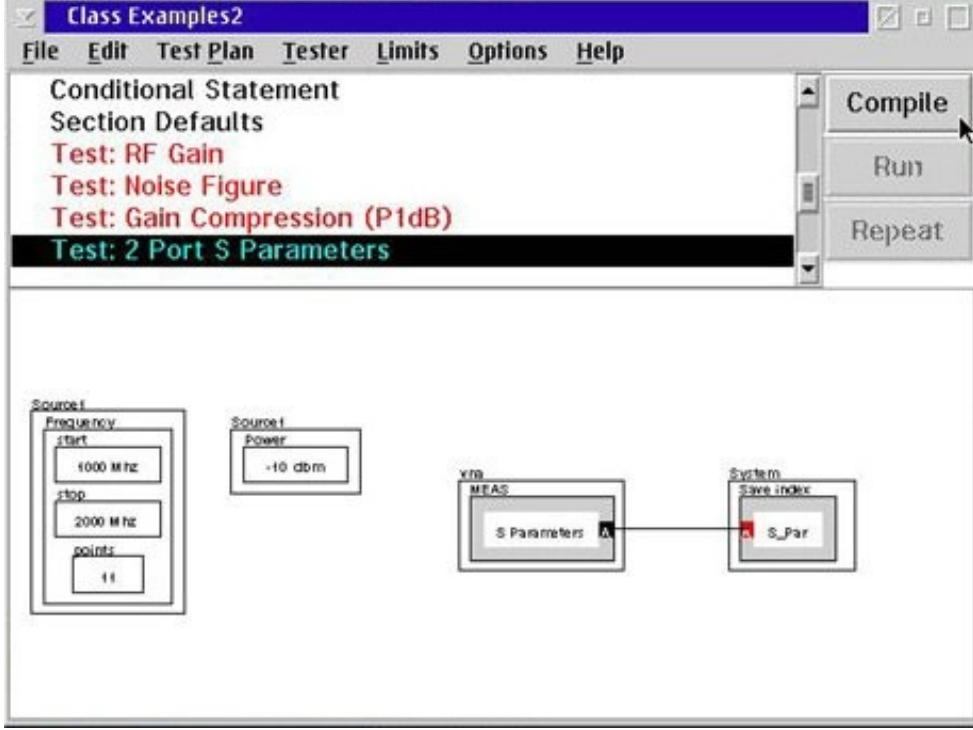

## **Compile and Optimize Test Plan**

From the Test Plan Editor, select **Test Plan** menu & **Compile**

#### Or the press **Compile** button on the top righ**t**

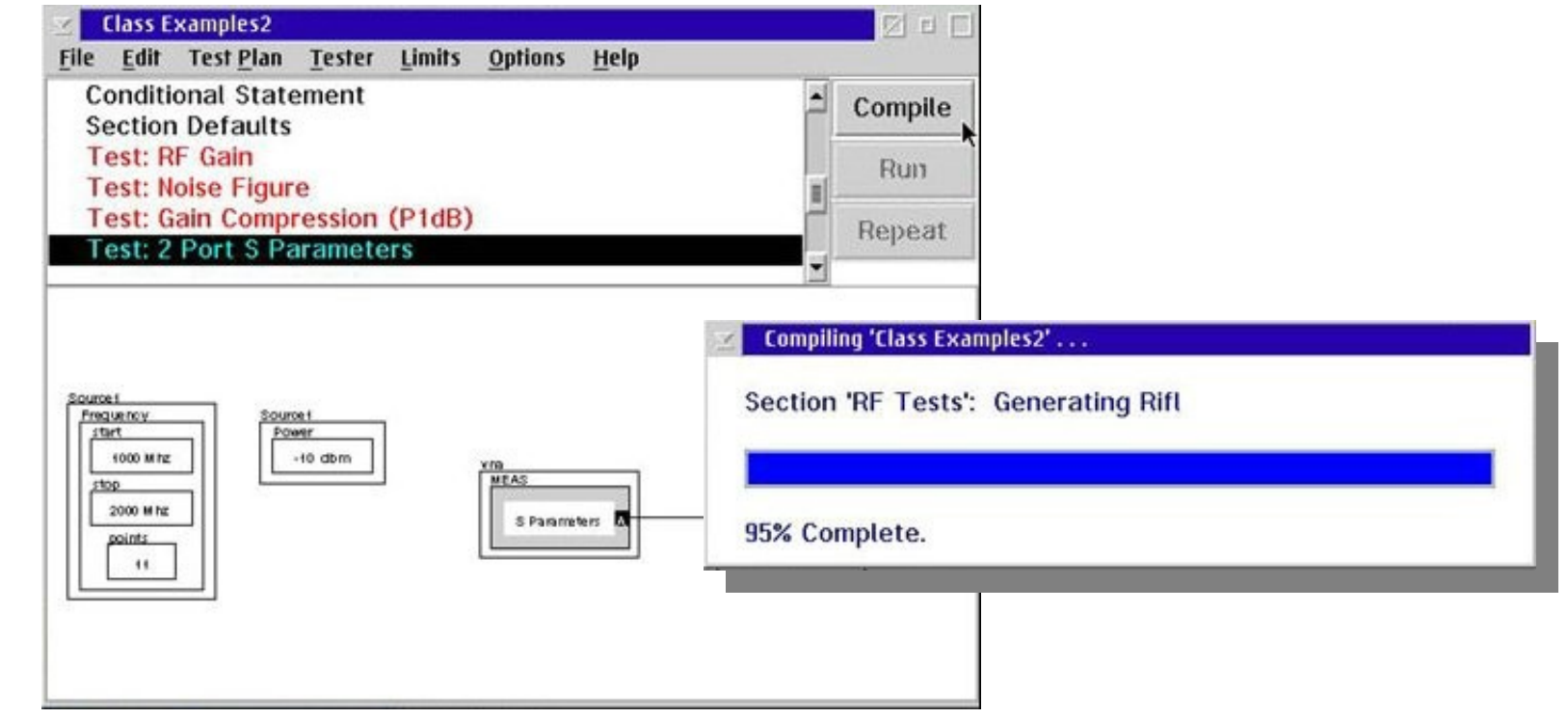

# **Compile Errors**

• If an error is discovered during the compile process

Details are displayed in the RI Message Window

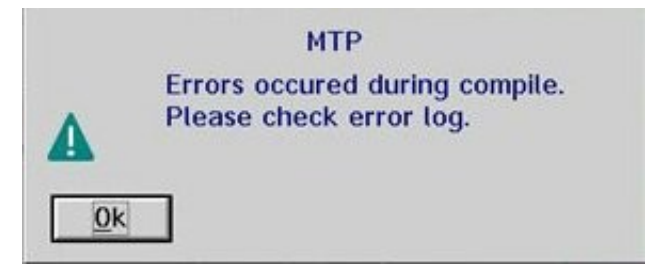

# **Running a Test Plan**

- Select **Test Plan** menu & **Run**
- or just press **Run** button on the top righ**t**

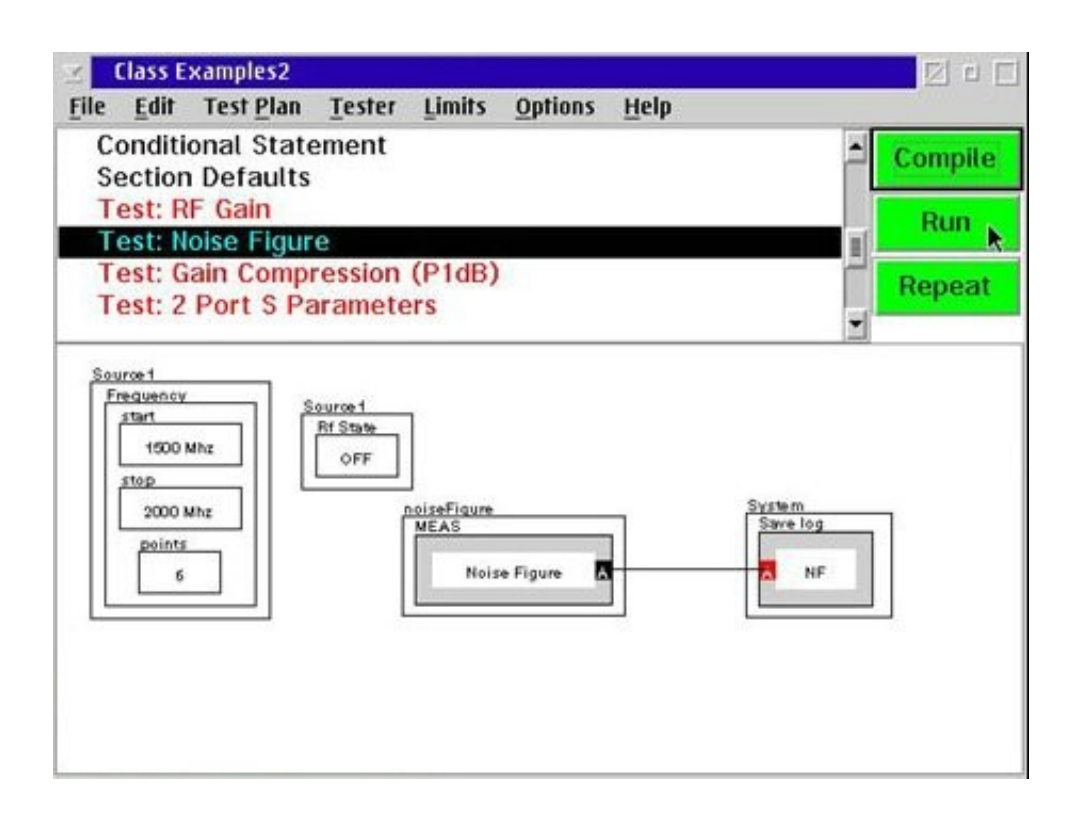

## **Time Runs for a Test Plan**

- To time how fast a Test Plan runs
- Select **Options** menu & **Time Runs**

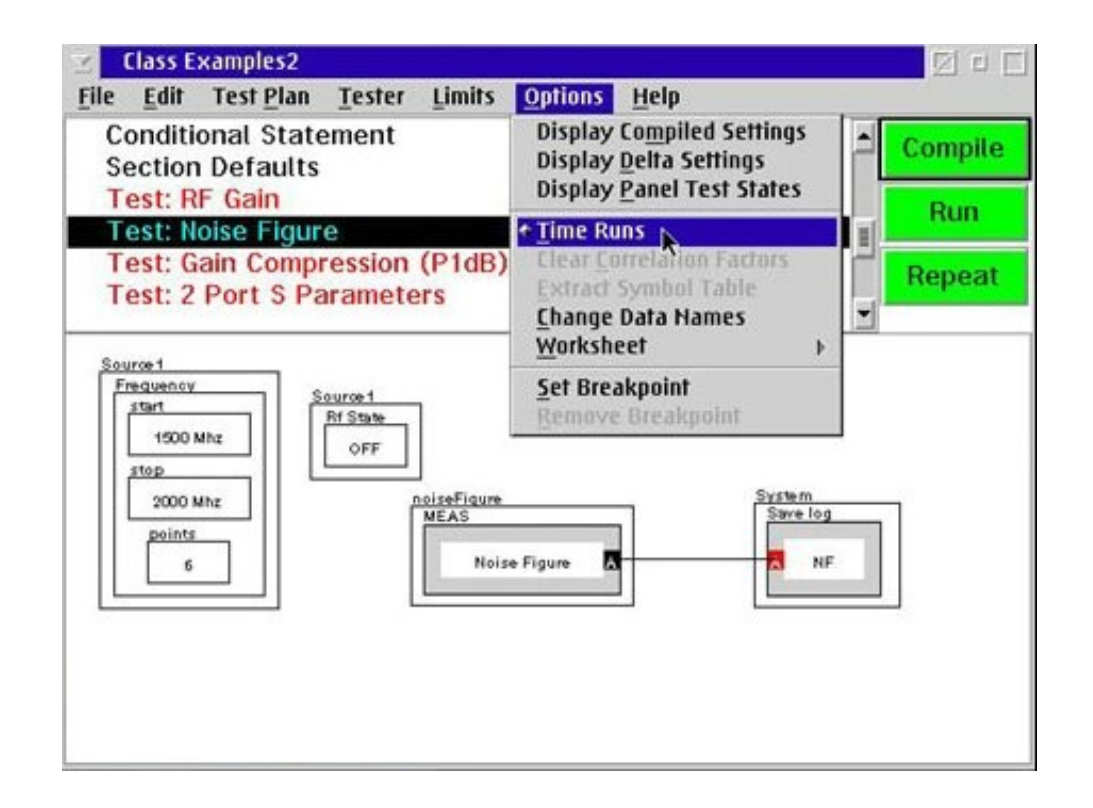

# **System Message window - Timing**

• Detail timing display on the System Message window

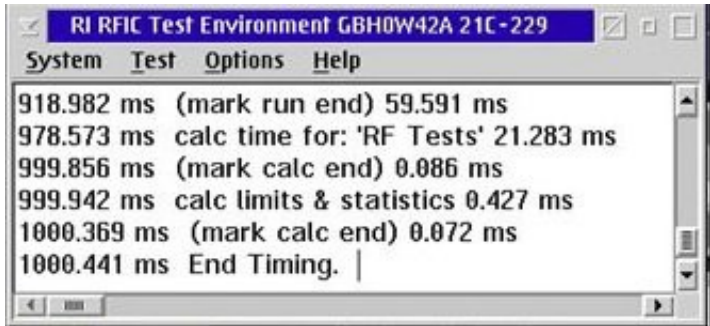

# Chapter Outline (Ch 3)

- Creating a New Test Plan
- Understanding Test Plan Structure
- Building a Test Plan
- Saving Data
- Editing the Tester Configuration
- Compiling & Running Test Plan
- **Viewing Test Results**
- Setting Limits
- Roos Instruments **Release Test Plan for Production**

## **Viewing Test Results**

- Data Viewer displays the SAVE DATA button's Name and the name of the instrument settings button in its title bar
- Set the parameters, formats and order

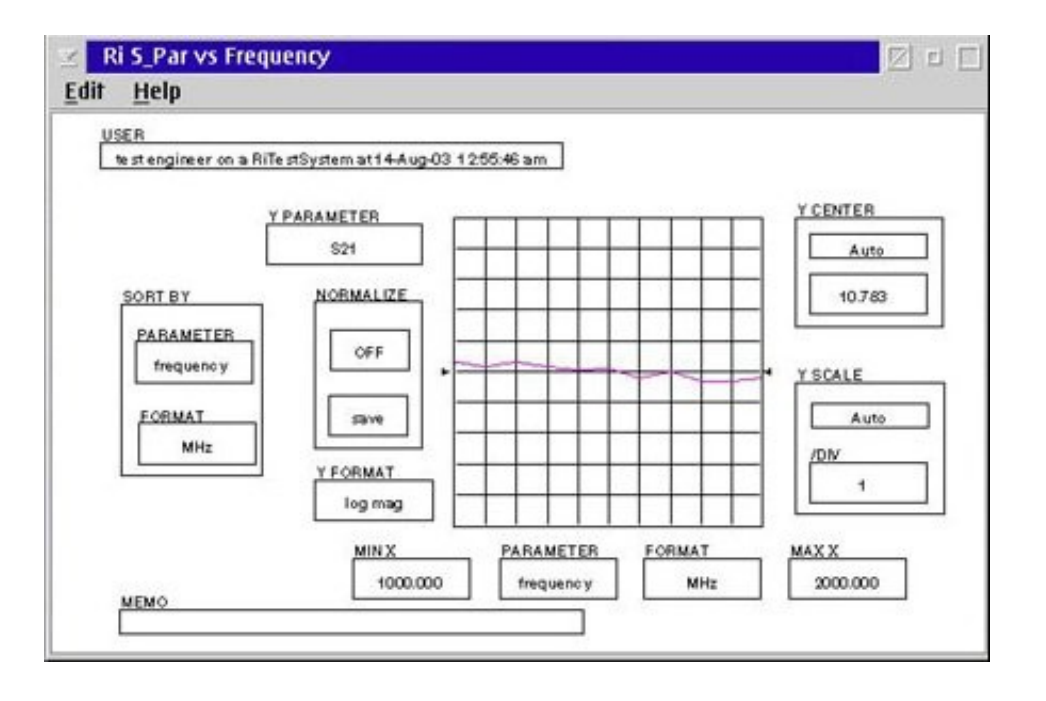

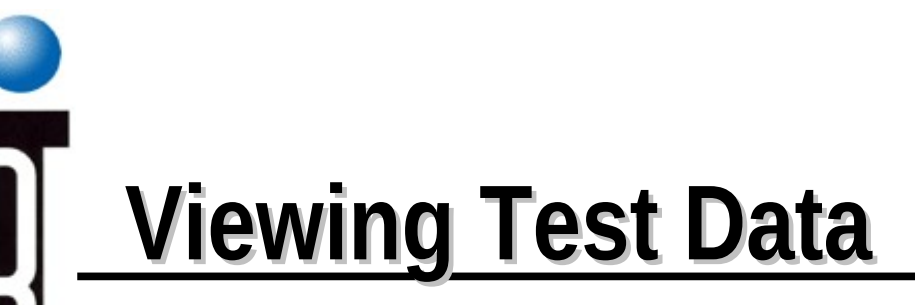

#### RMBC on **SAVE DATA** button, select **View Data** from the pop-up menu

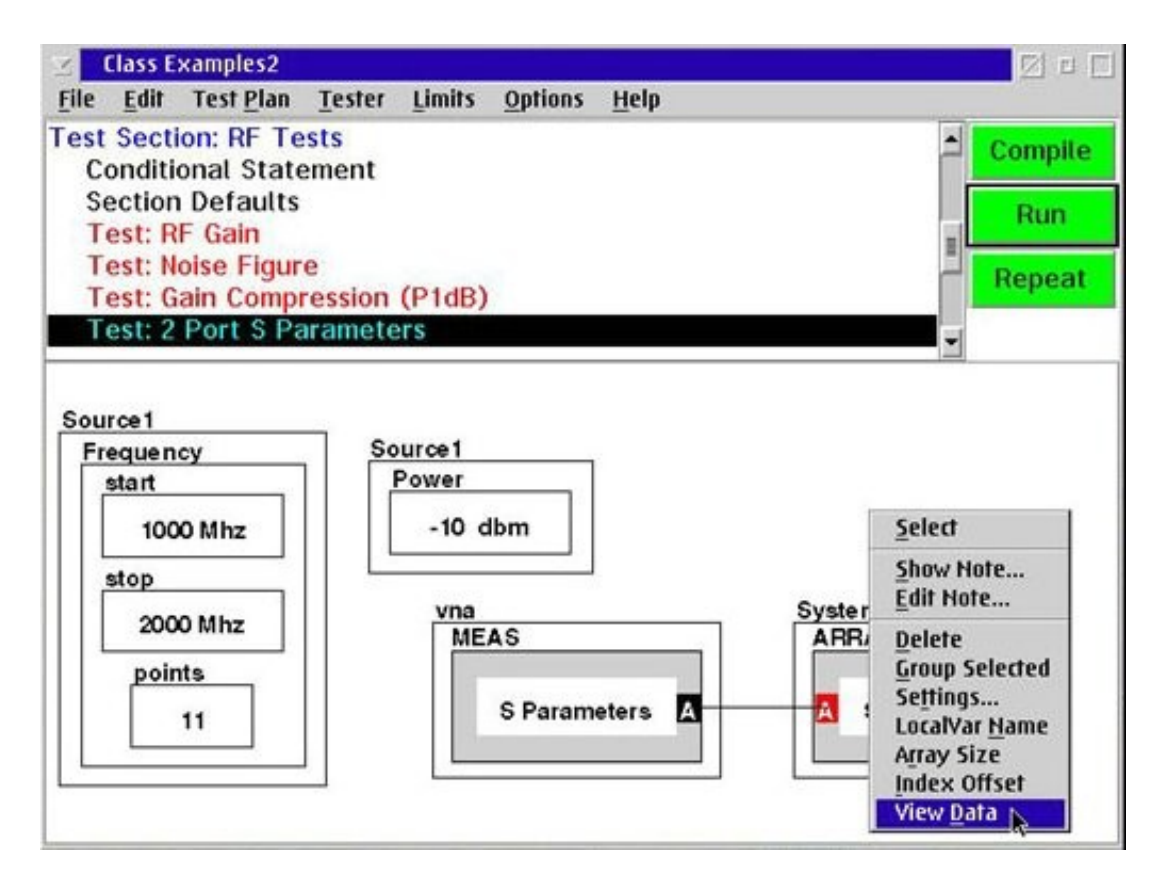

# **Select Viewer Type**

- Select a list of data viewer choices from the **Select Viewer** dialog box
- Rectangular
- Smith Chart
- Polar
- Strip Chart

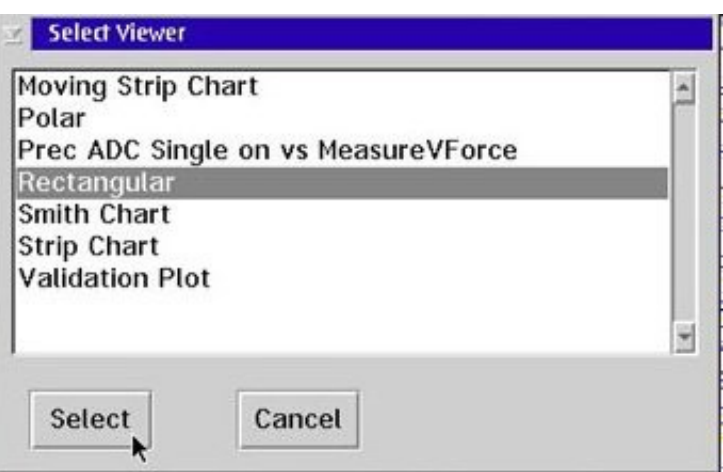

# **On Screen Help Text**

- RMBC on any of the button, select **Show Note...**
- For extensive on-screen reference information, click on **Help** menu

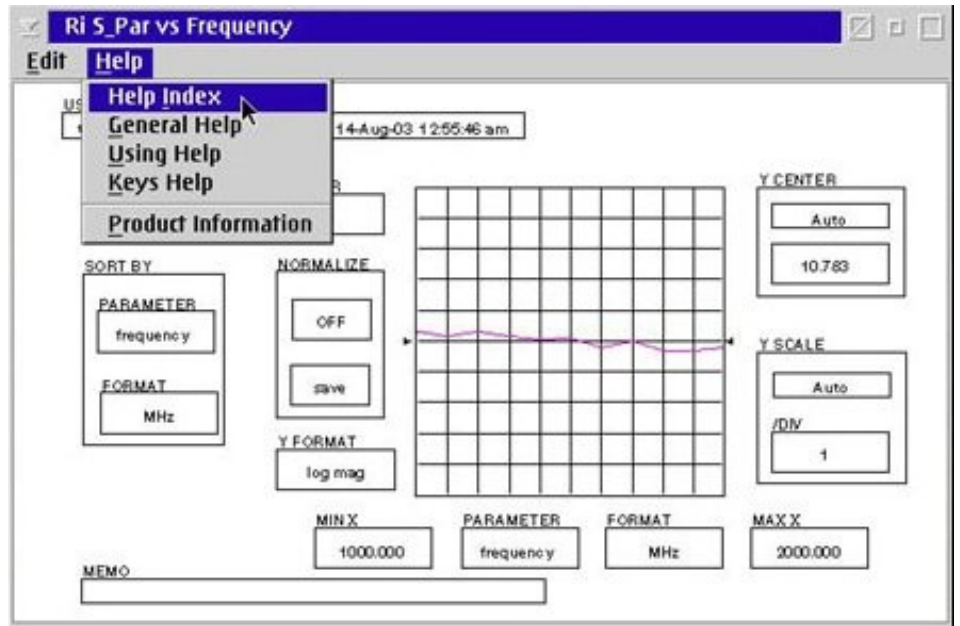

# **Change Data Layout Format (SORT BY)**

- **PARAMETER** button displays the parameter that the data is sorted by
- **FORMAT** button is used to displays the order of format in which the data is presented

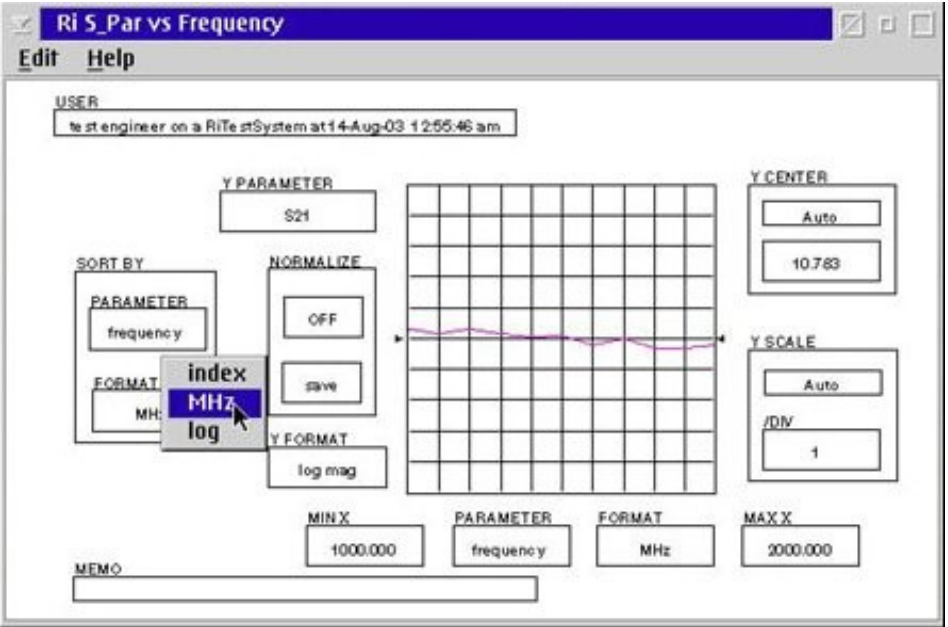

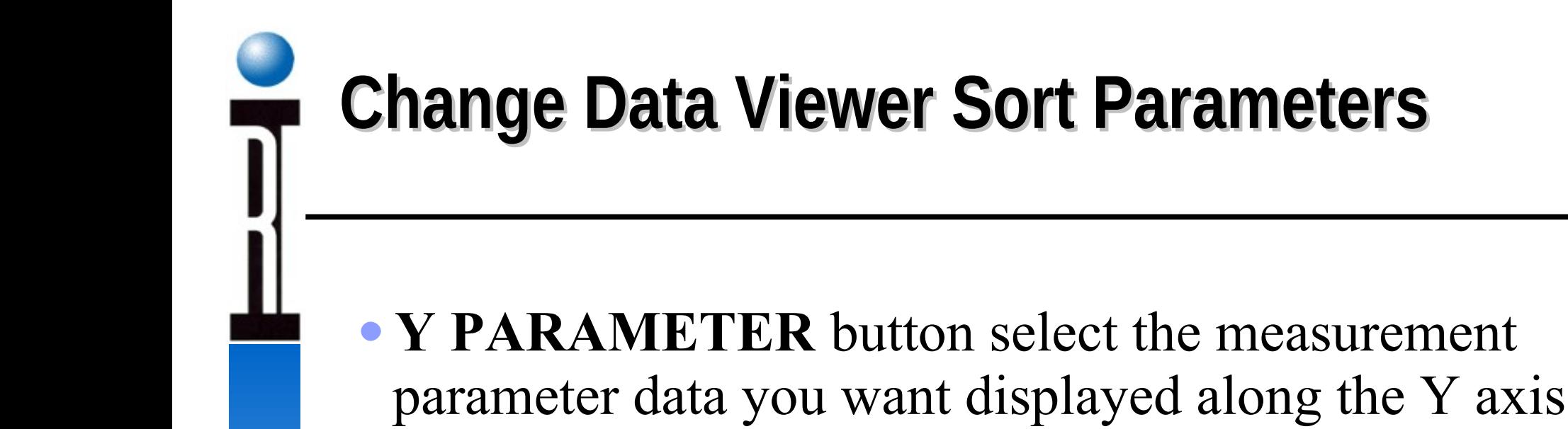

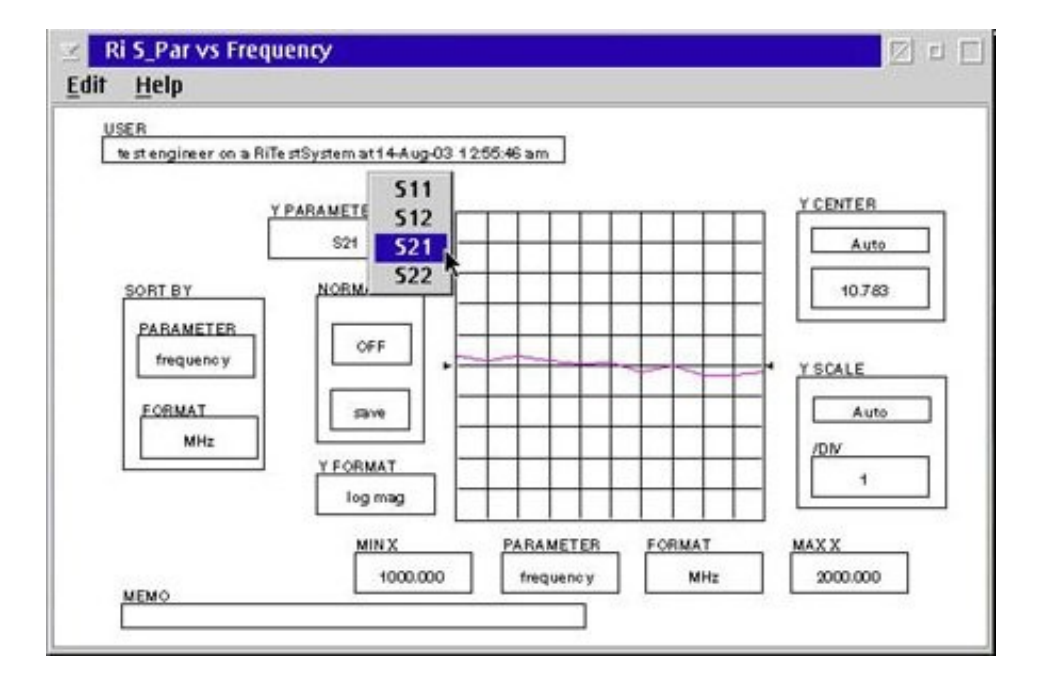

## **Change Data Viewer Format**

#### **Y FORMAT** button select the units and format of the Y Axis data.

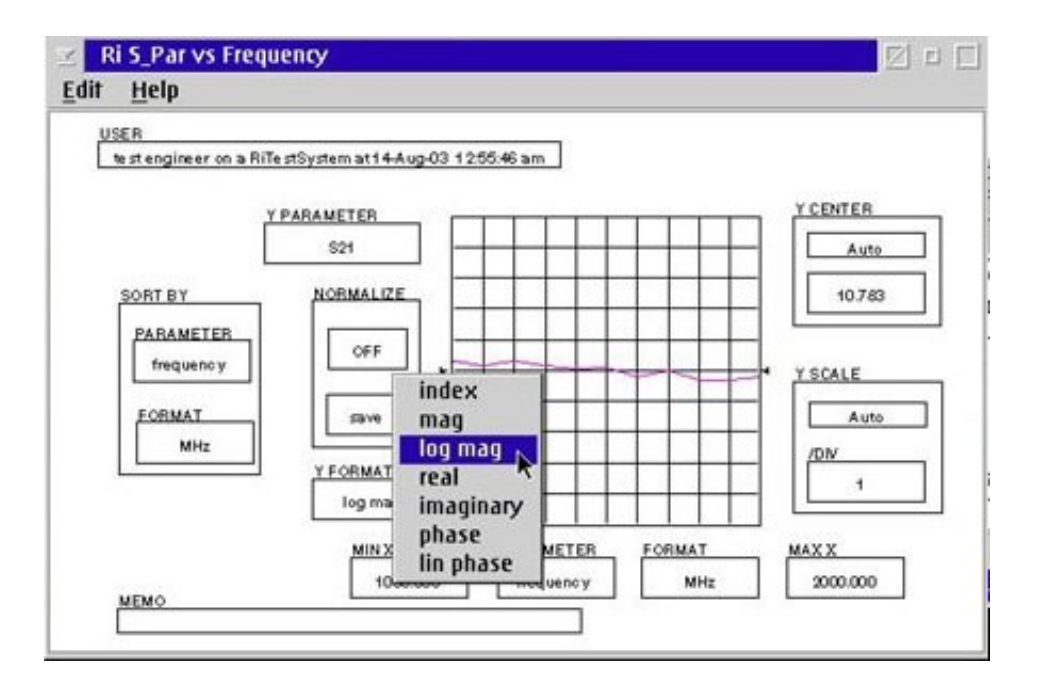

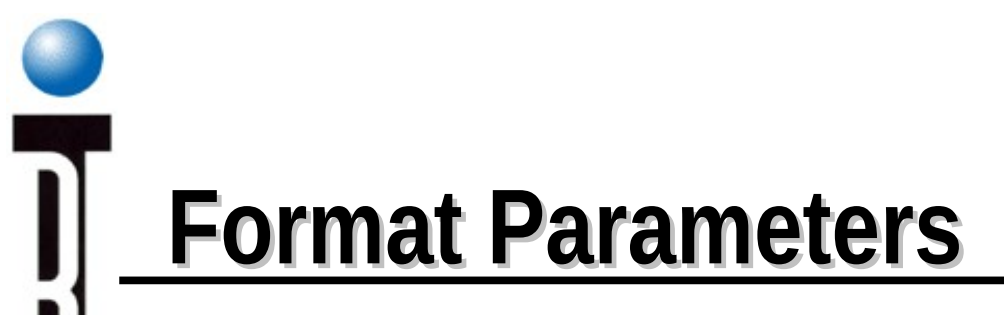

Formats available depend on the measurement parameter selected

Ex. for the S21 measurement

### **Change Data Viewer Axis Scale**

#### **MIN X** and **MAX X FORMAT** X axis **Y CENTER** and **Y SCALE**

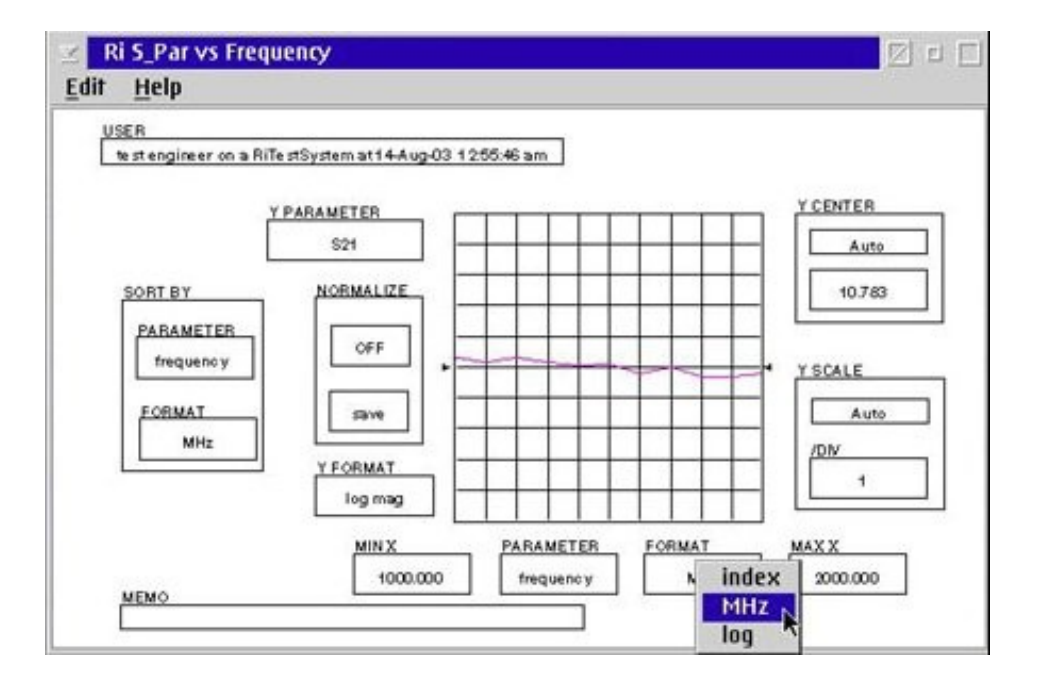

# **Change Data Viewer Normalization**

• **NORMALIZE** button enable you to save the test results currently displayed on the test results plot and to display succeeding test result traces relative to the test results data saved

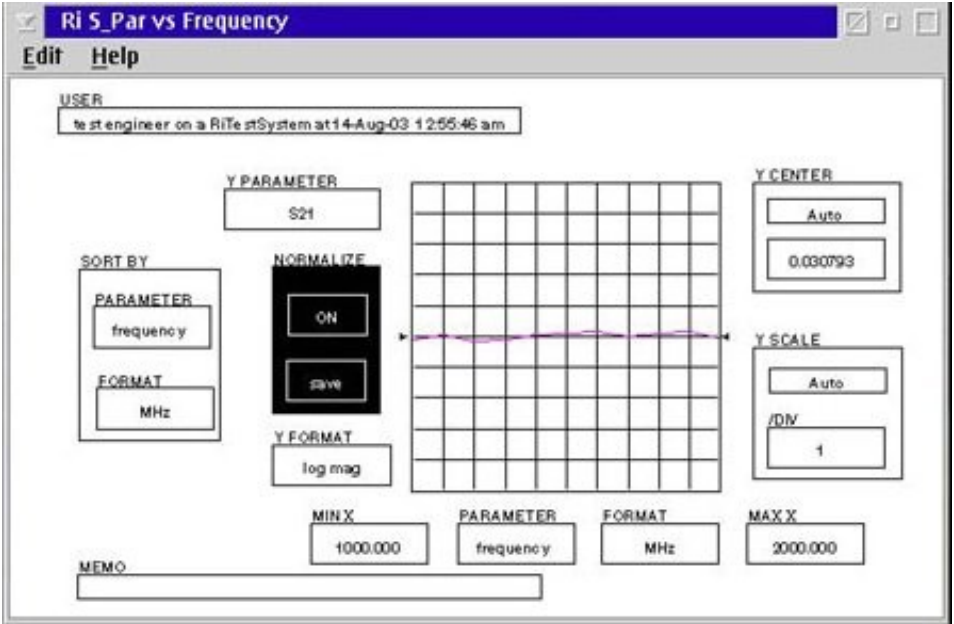

## **OverPaint Data Viewer Option**

• OverPaint is a toggle function

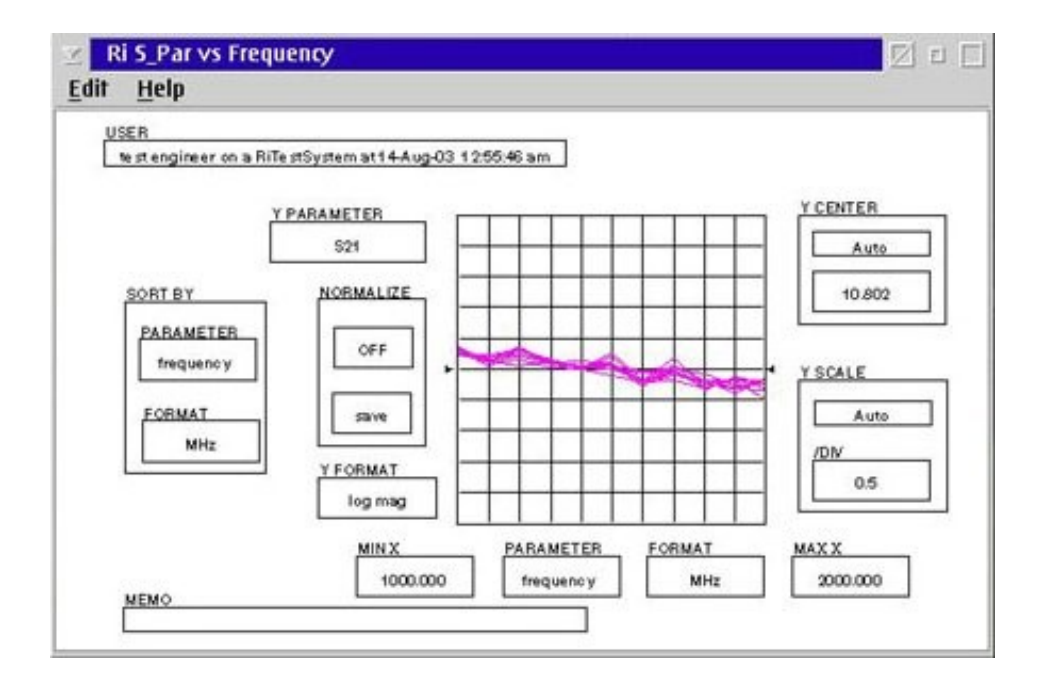

## **Using OverPaint Viewer Option**

RMBC on the Data Viewer and select OverPaint from the pop-up menu

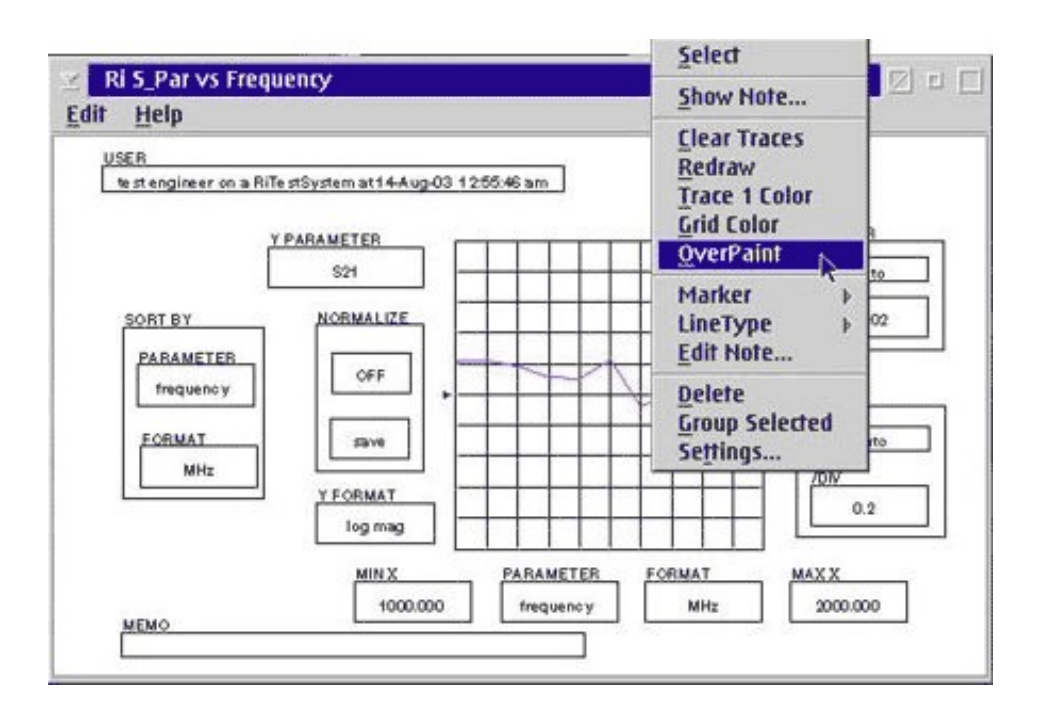

## **Adding Memo to Data Viewer**

- **MEMO** button provides capability to add text or comments to each plot
- Click on the **MENO** button and enter the text

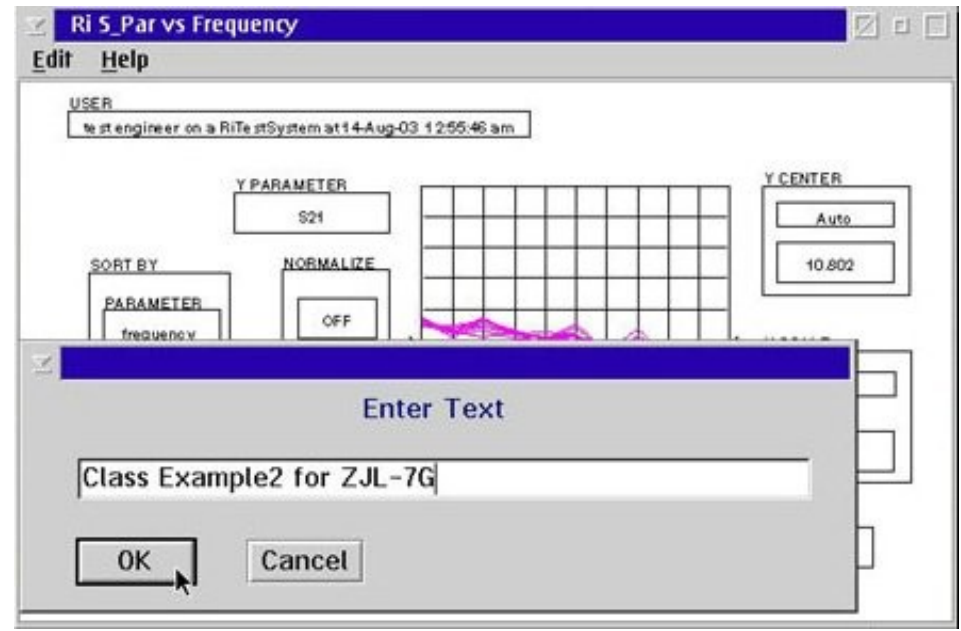

# **Use Data Viewer to Identify Data Point**

#### • LMBC on the Data Viewer identify the X and Y coordinates

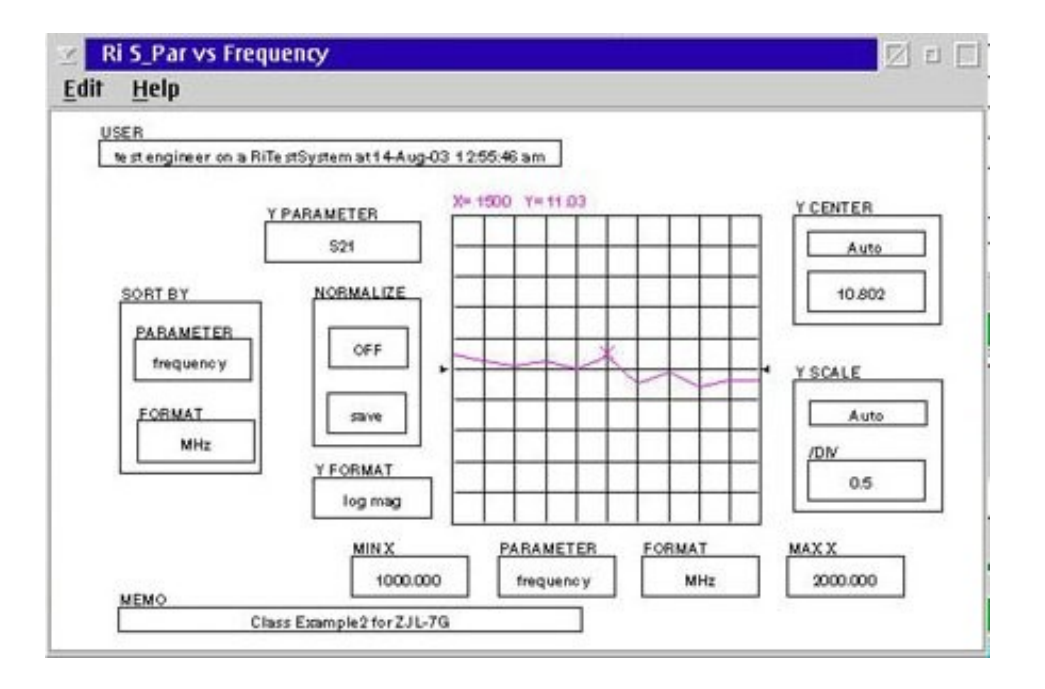

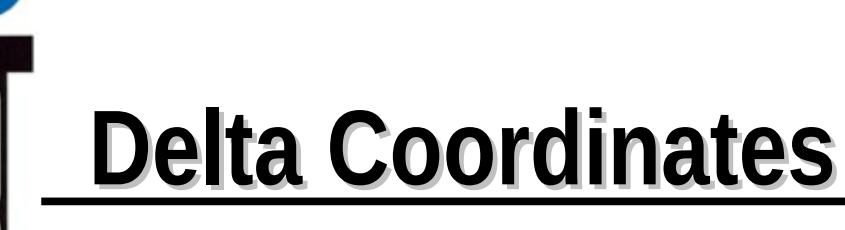

• Identify the difference between two point by click and hold on LMB on the first point then drag to the second point (delta X & delta Y coordinates)

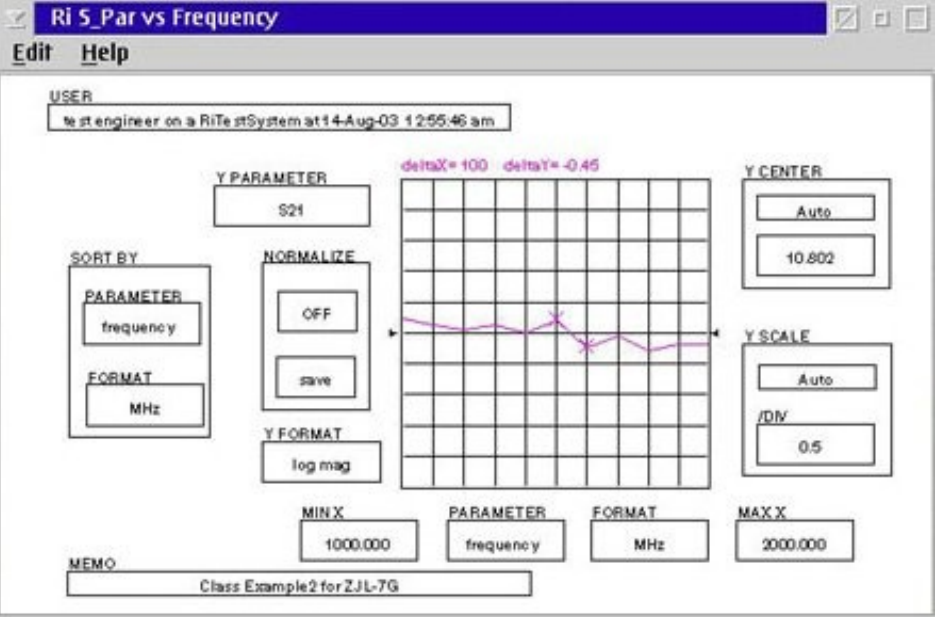
### **Data Viewer Mouse Button 2 Functions**

#### • RMBC on the Data Viewer

**Clear Traces Redraw Trace 1 color Grid color Lines Marker Clear Max Min X select Line Type**

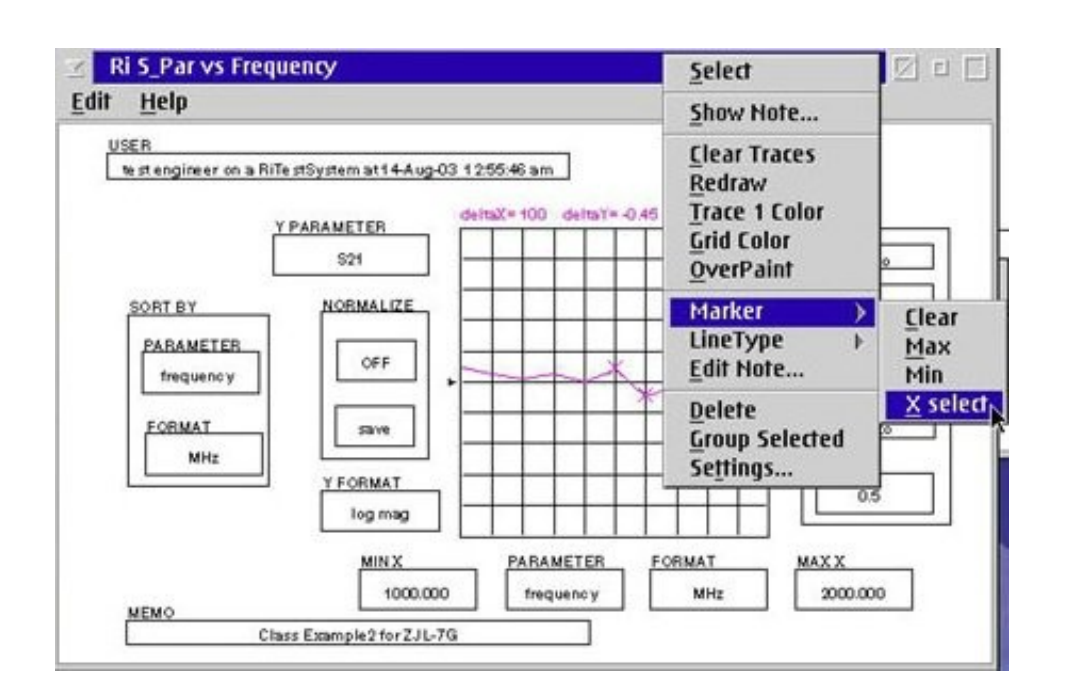

### **Multi-Dimentional Data Viewers**

• Multi-Dimensional Data Viwer uses different colored traces to distinguish between different

parameter values

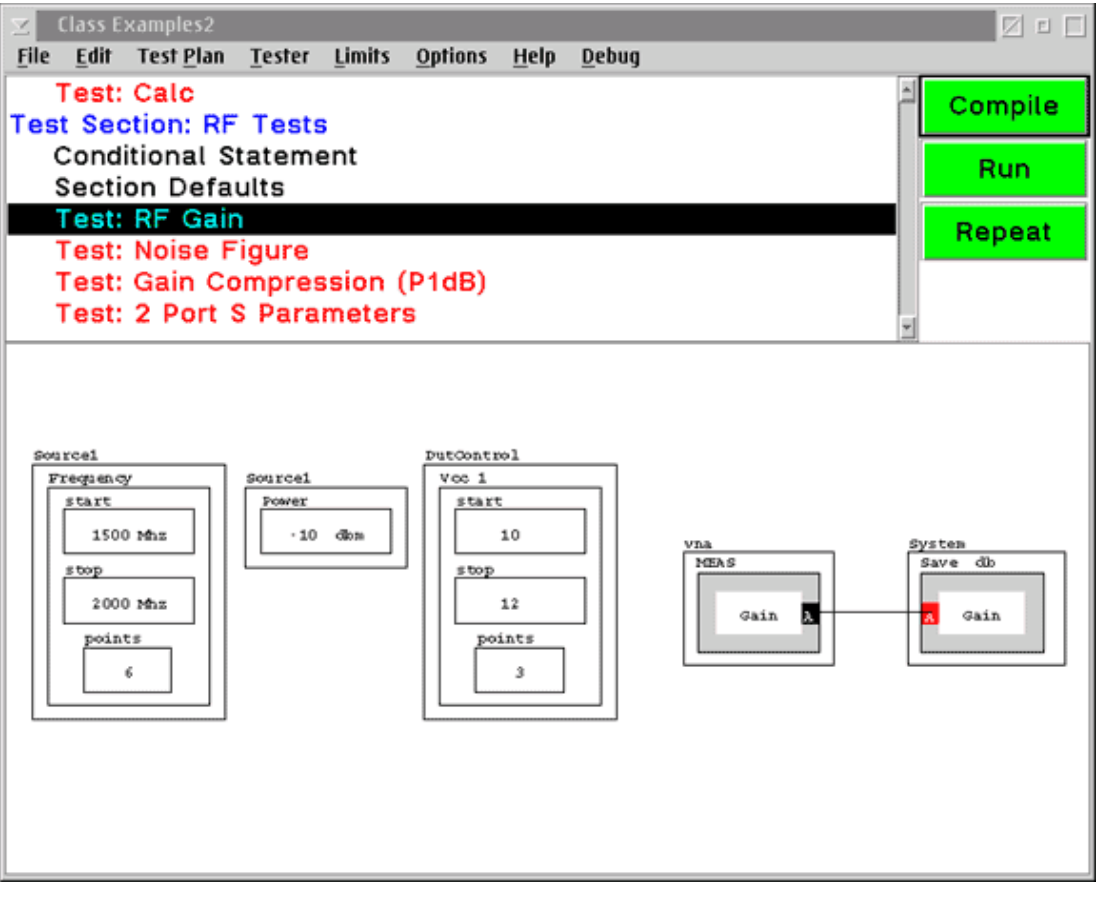

# **Opening a Multi-Dimentional Data Viewer**

- RMBC on SAVE DATA button, select the **View Data** option
- Select parameter for the X axis
- Select parameter to display different colored trace lines

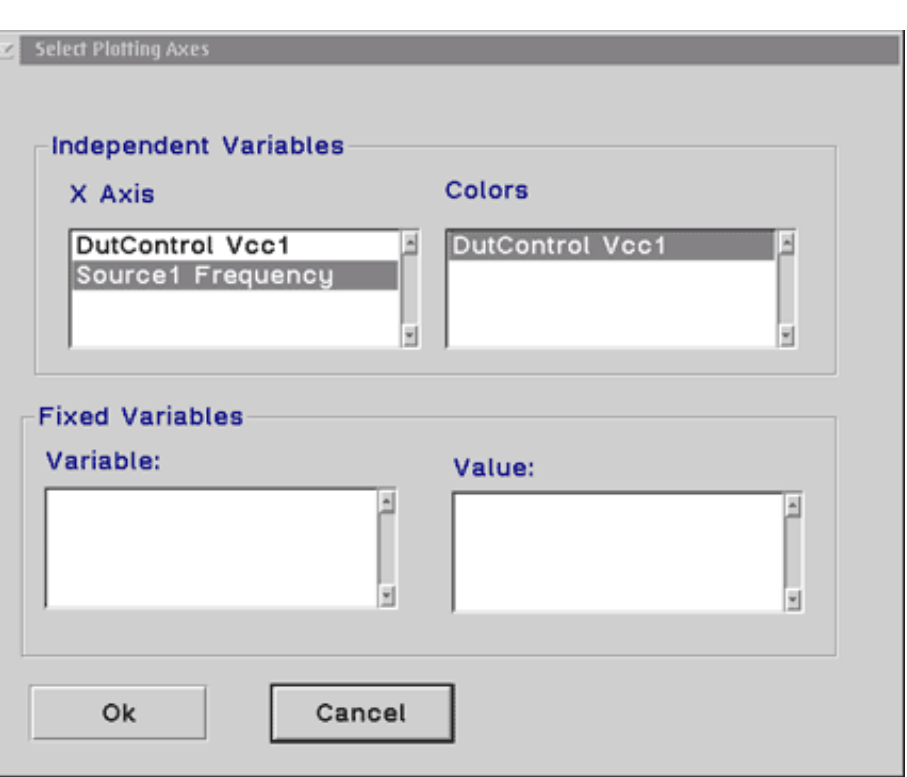

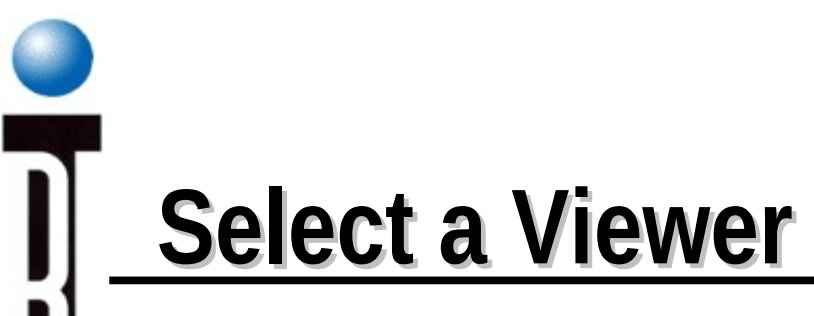

• Select a viewer from the Select Viewer dialog box

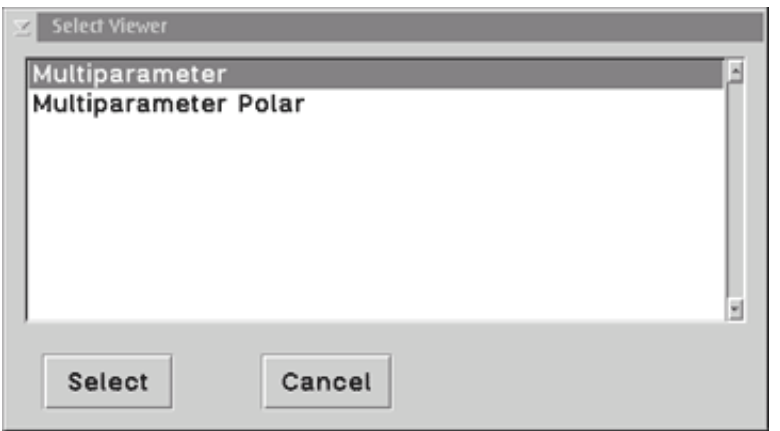

# **Using the Multi-Dimensional Data Viewer**

• Multi-Dimensional Data Viewer similar to the X & Y coordinate data viewer with added buttons **color bar** and **Redraw**

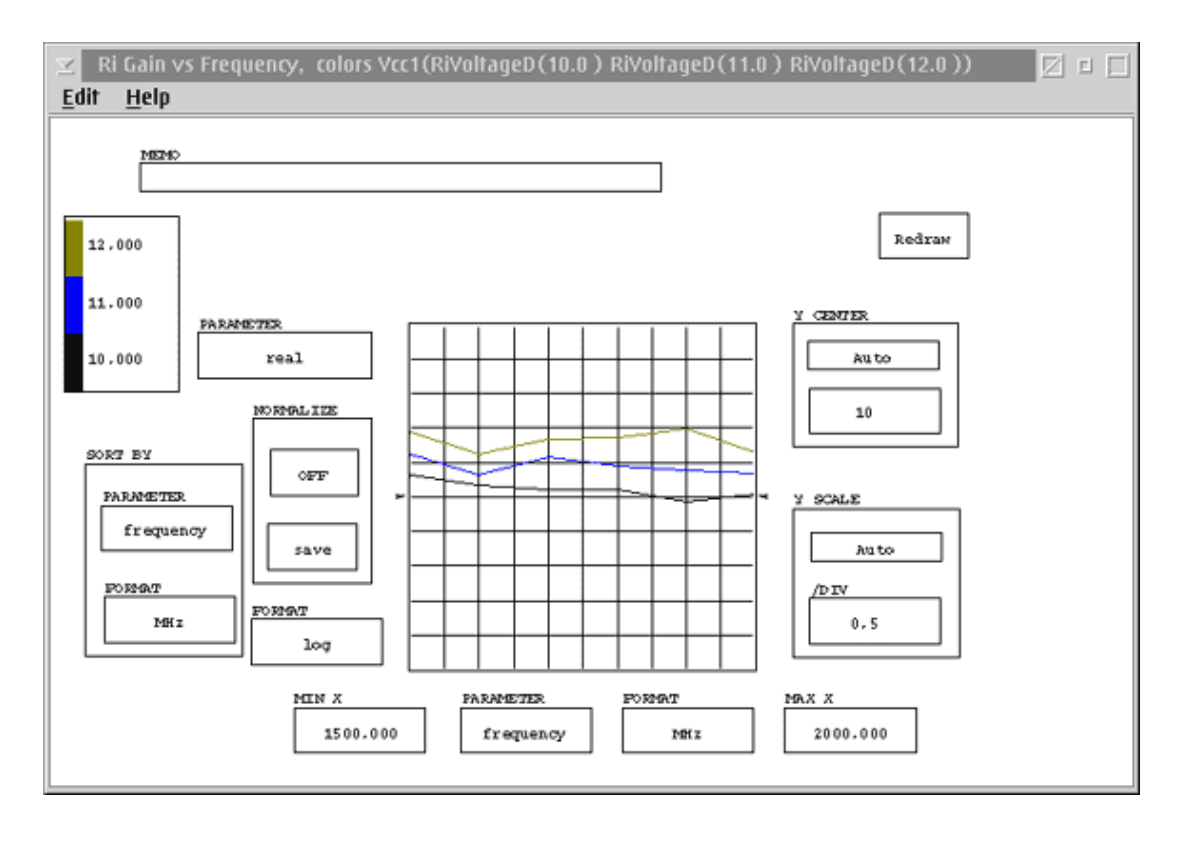

### **Setting and Selecting Limits**

- Each test plan can have one or more sets of test limits associated with the test plan.
- Need compiled and run the test plan at least once before creating test limits
- To set test limits to the test plan, you must first either open an existing set of test limits or create a new set of test limits.

### **Create new set of test limits**

#### Select the Test Plan Editors menu **Limits** and **New**

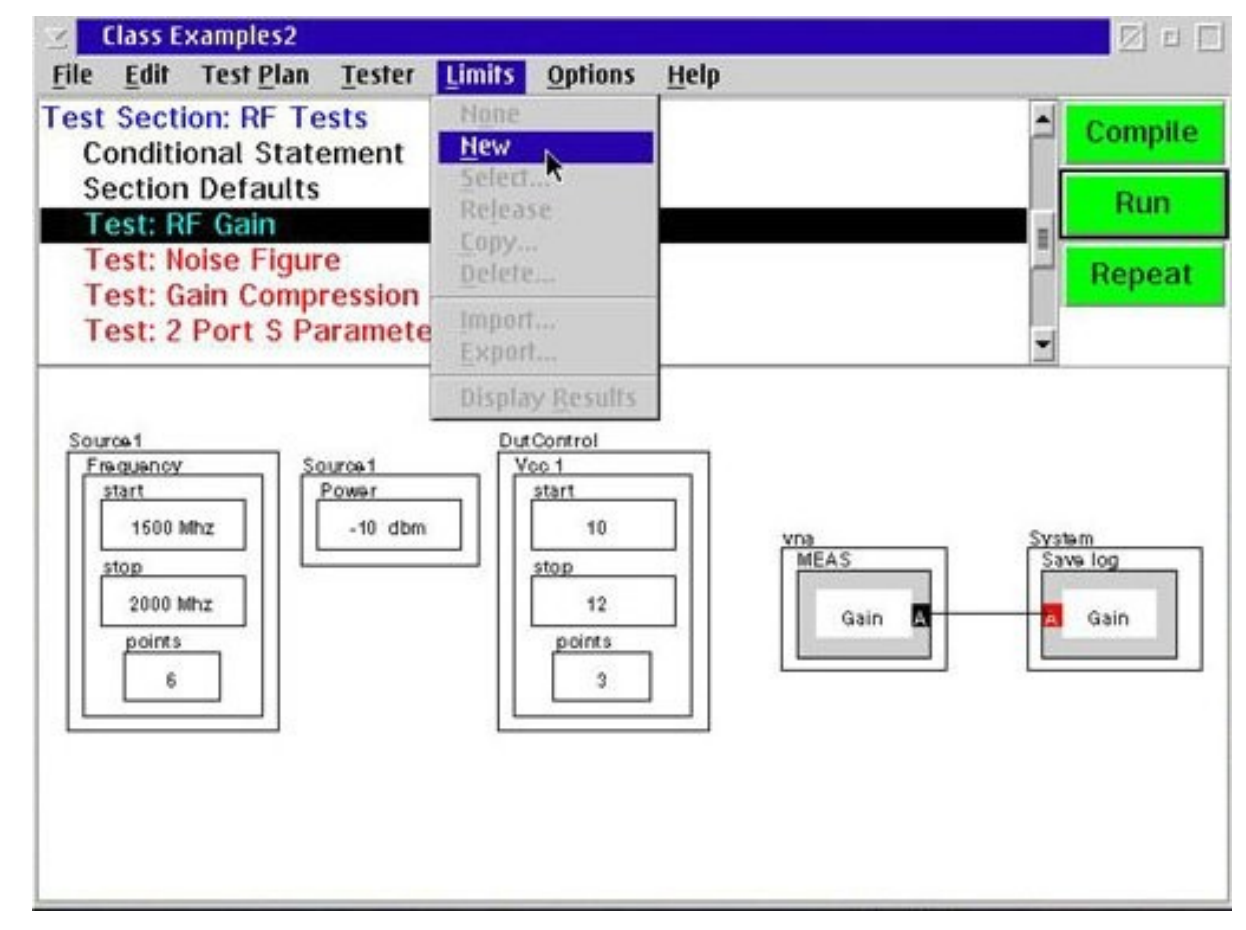

### **Histogram**

Enter a title for the new test limits and click OK

Reserved name **Histogram**

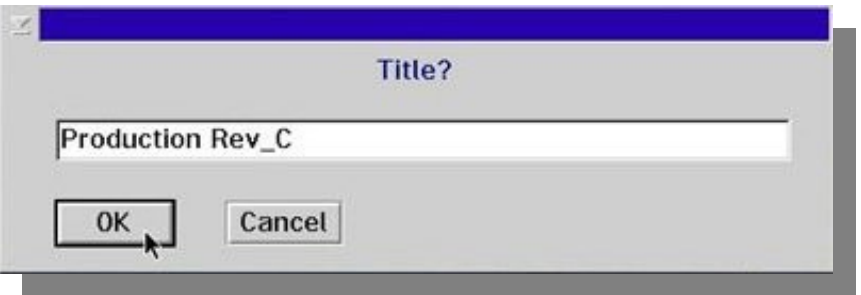

# Chapter Outline (Ch 3)

- Creating a New Test Plan
- Understanding Test Plan Structure
- Building a Test Plan
- Saving Data
- Editing the Tester Configuration
- Compiling & Running Test Plan
- Viewing Test Results
- **Setting Limits**
- Roos Instruments • Release Test Plan for Production

### **Selecting Test Limits**

#### Select the Test Plan Editors menu **Limits** and **Select...**

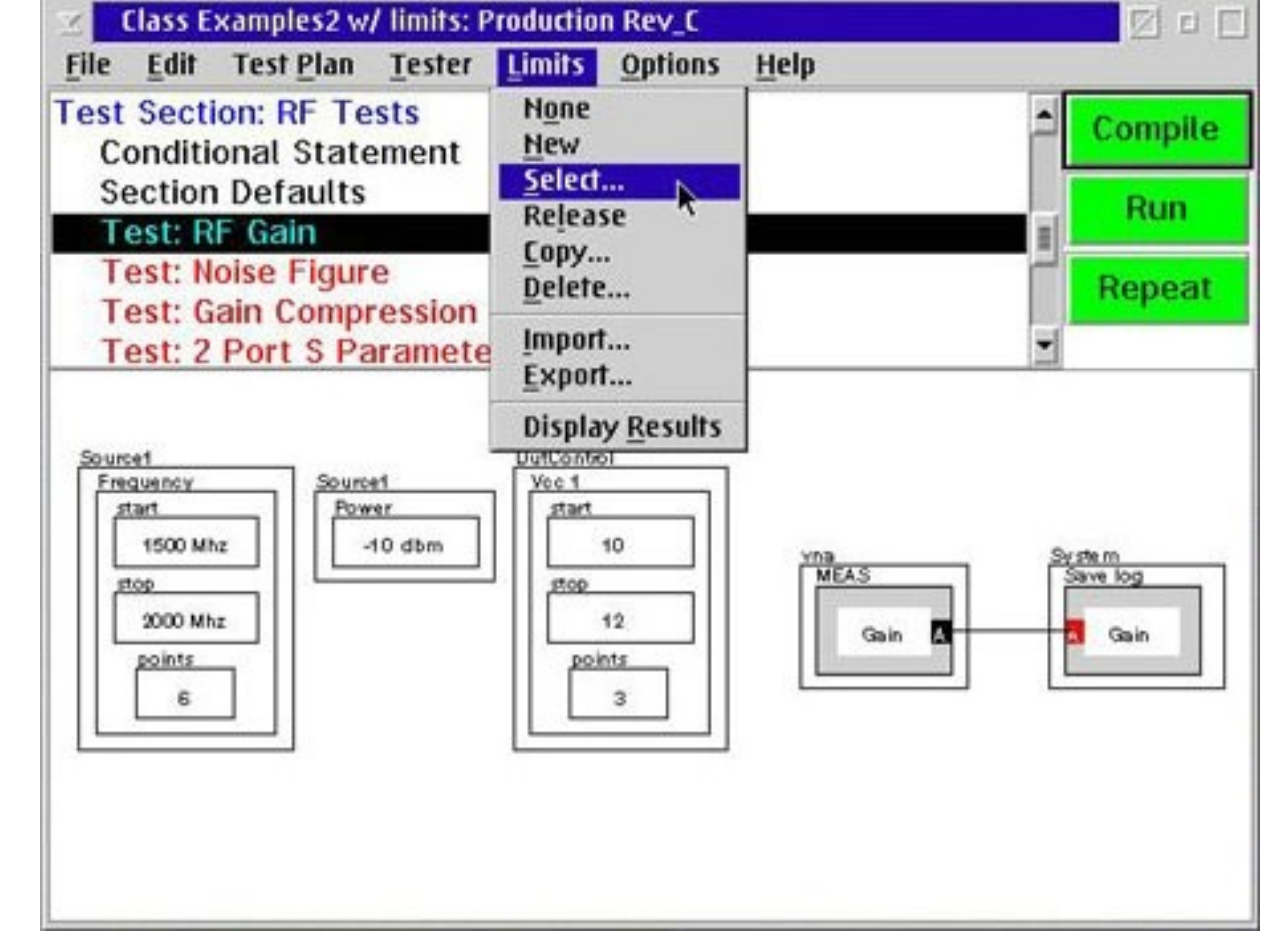

# **Test Limits**

- Test Plan Editor displays the Select Test Limits dialog box
- Select the desired test limits

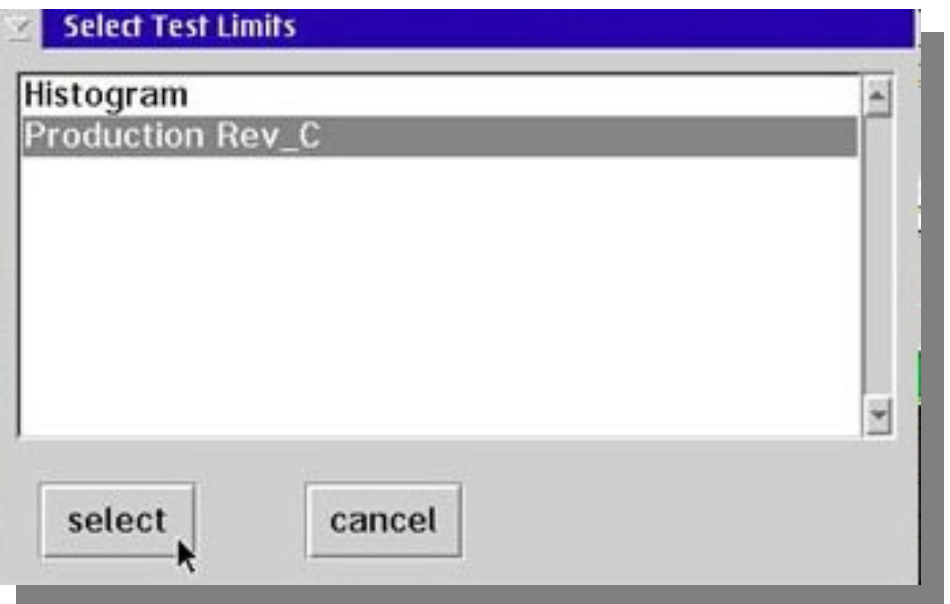

# **Adding Single Valued Test Limits**

- RMBC on the DATA SAVE button
- Select the **Single-valued Limit** from pop-up menu

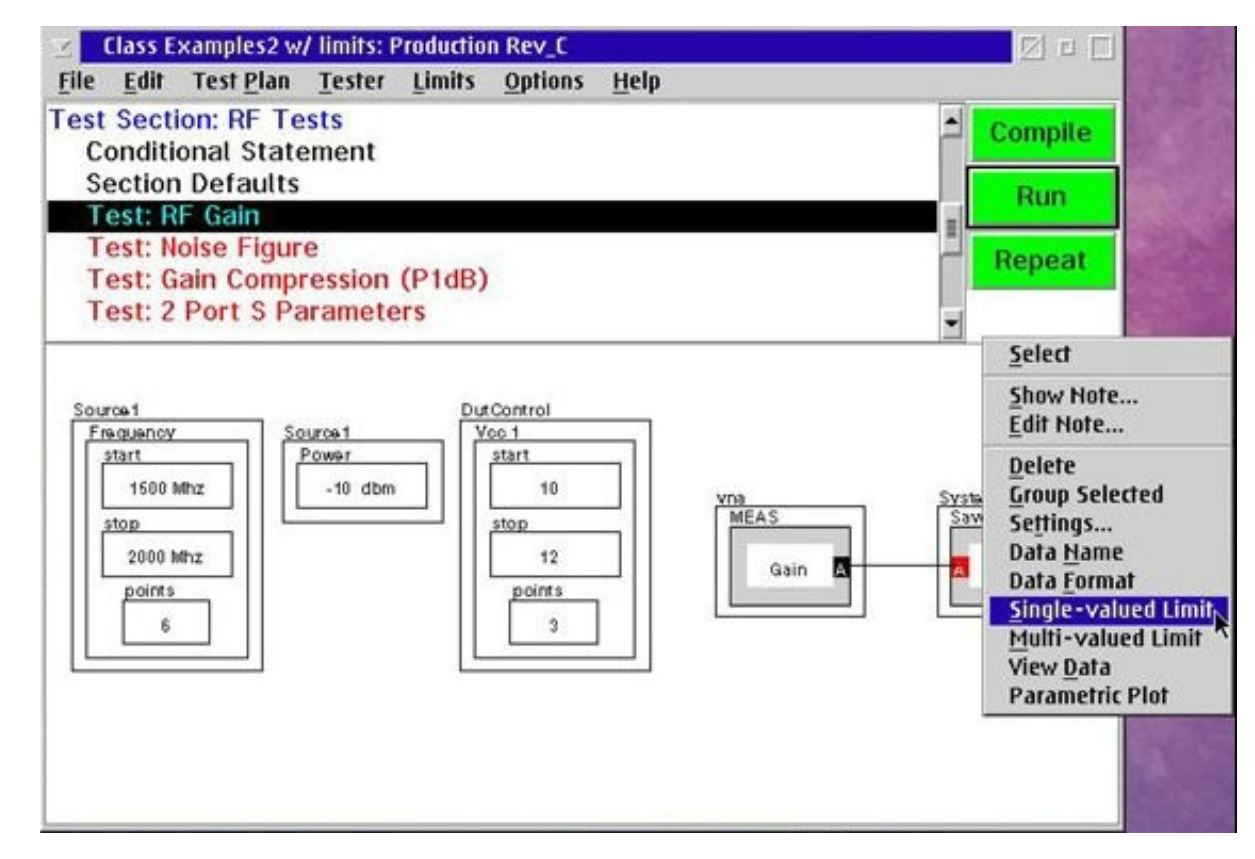

# **Test Limit Types**

- Test Plan Editor will display the **Set Test Limits** dialog box
- Enter the upper and/or lower limit
- Select the **OK** button

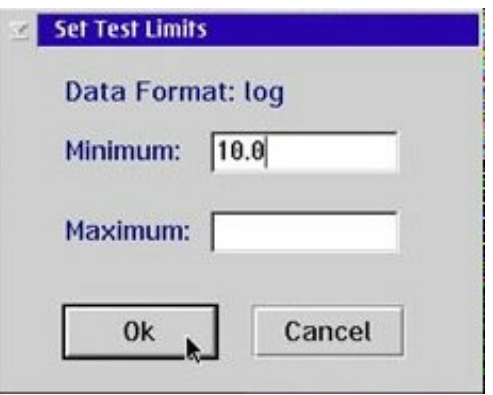

### **Adding Multi-Valued Test Limits**

- RMBC on the DATA SAVE button
- Select the **Multi-Valued Limit** from pop-up menu

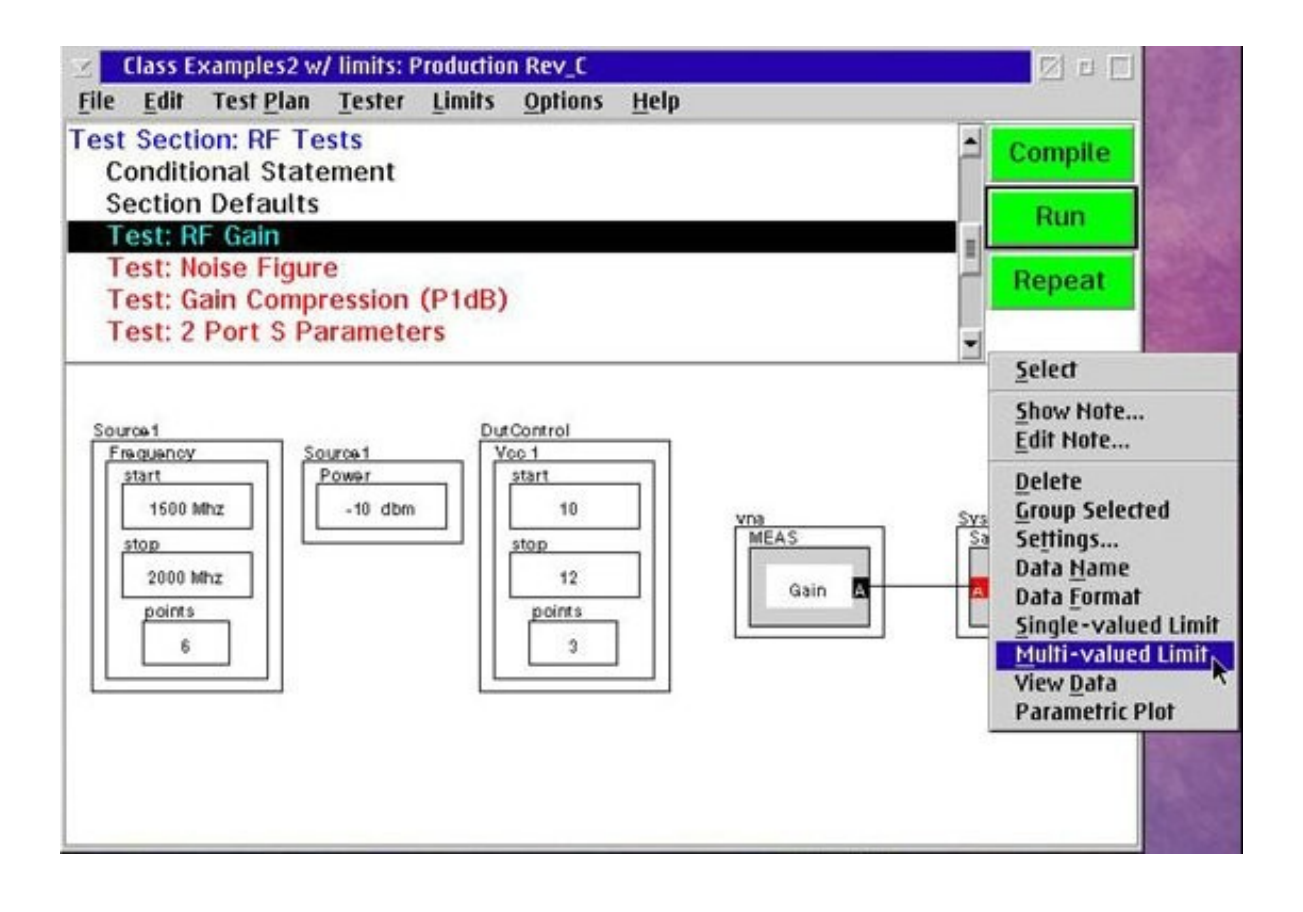

# **Upper or Lower Limits**

Enter the upper and/or lower limits for each of the point

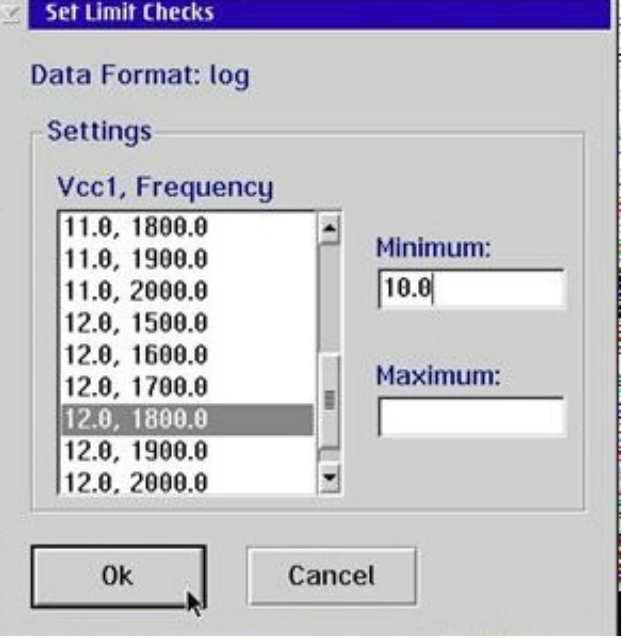

# **Saving the Test Limit**

- Save the test limits with the test plan
- Test Plan Editors menu **File** and **Save**

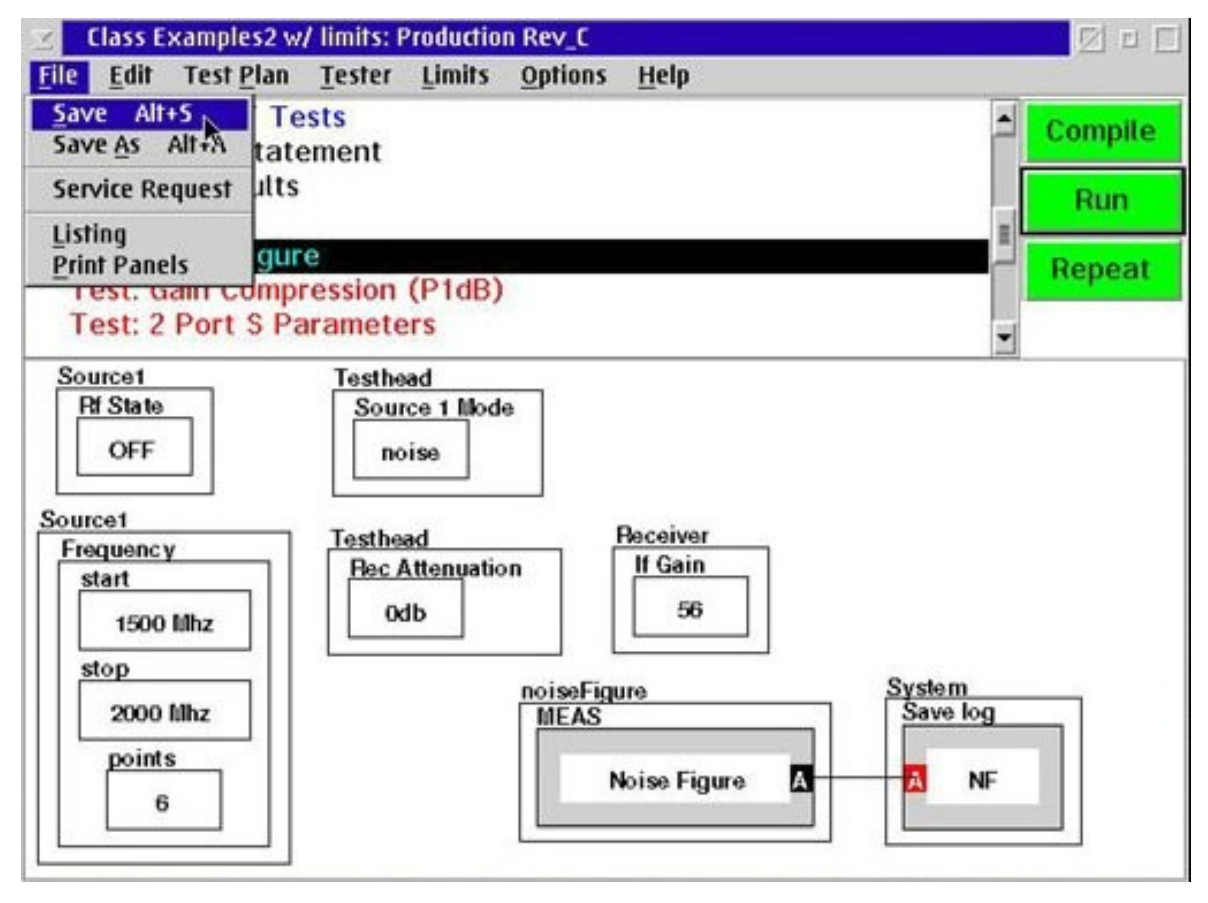

# Chapter Outline (Ch 3)

- Creating a New Test Plan
- Understanding Test Plan Structure
- Building a Test Plan
- Saving Data
- Editing the Tester Configuration
- Compiling & Running Test Plan
- Viewing Test Results
- Setting Limits

#### ● **Release Test Plan for Production**

## **Release for Production**

Change status to released

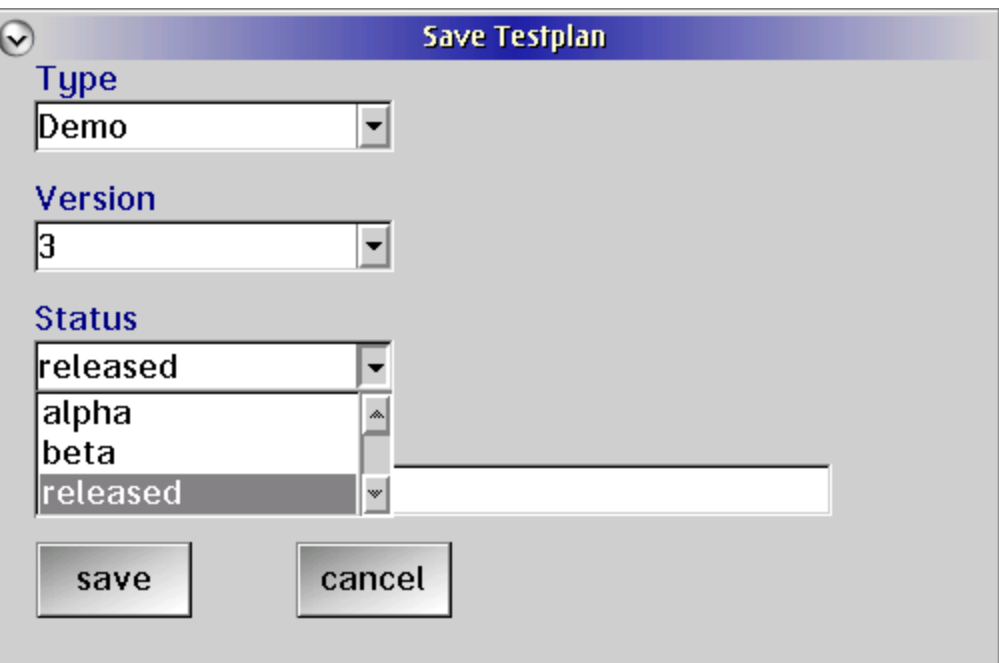

# Chapter Outline (Ch 3)

- Creating a New Test Plan
- Editing the Tester Configuration
- Compiling & Running Test Plan
- Viewing Test Results
- Setting Limits

● ...

- **Release Test Plan for Production**
- Opening a Previous Version (Guru)
- Roos Instruments Package Exec: Handler Bin Defintions

### **Opening a Previous Version**

### Show Test Objects navigation window

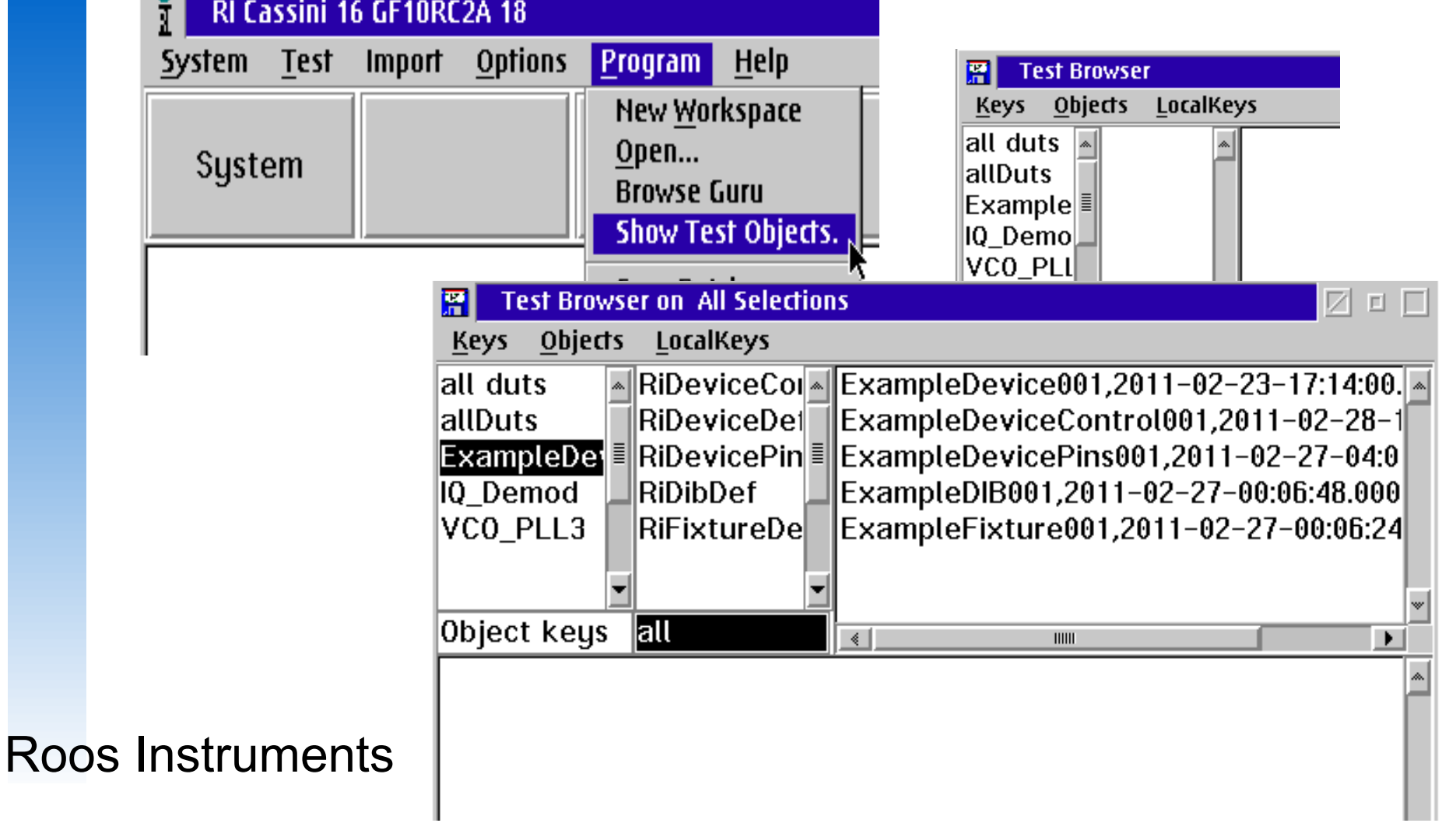

# Chapter Outline (Ch 3)

- Creating a New Test Plan
- Editing the Tester Configuration
- Compiling & Running Test Plan
- Viewing Test Results
- Setting Limits

● ...

- Release Test Plan for Production
- Opening a Previous Version (Guru)

#### Roos Instruments ● **Package Exec: Handler Bin Defintions**

### **Package Exec: Handler Bins**

- Choose "hard" or "soft" bin for each category
- Hard bin is the sort value sent to the handler
- Soft bin is stored in data logs (STDF)
- If using Retset Criteria, you should use a "replunge" capable hander
- Set the "retset bin" signal to cause a handler replunge

### **Package Exec: Handler Bins**

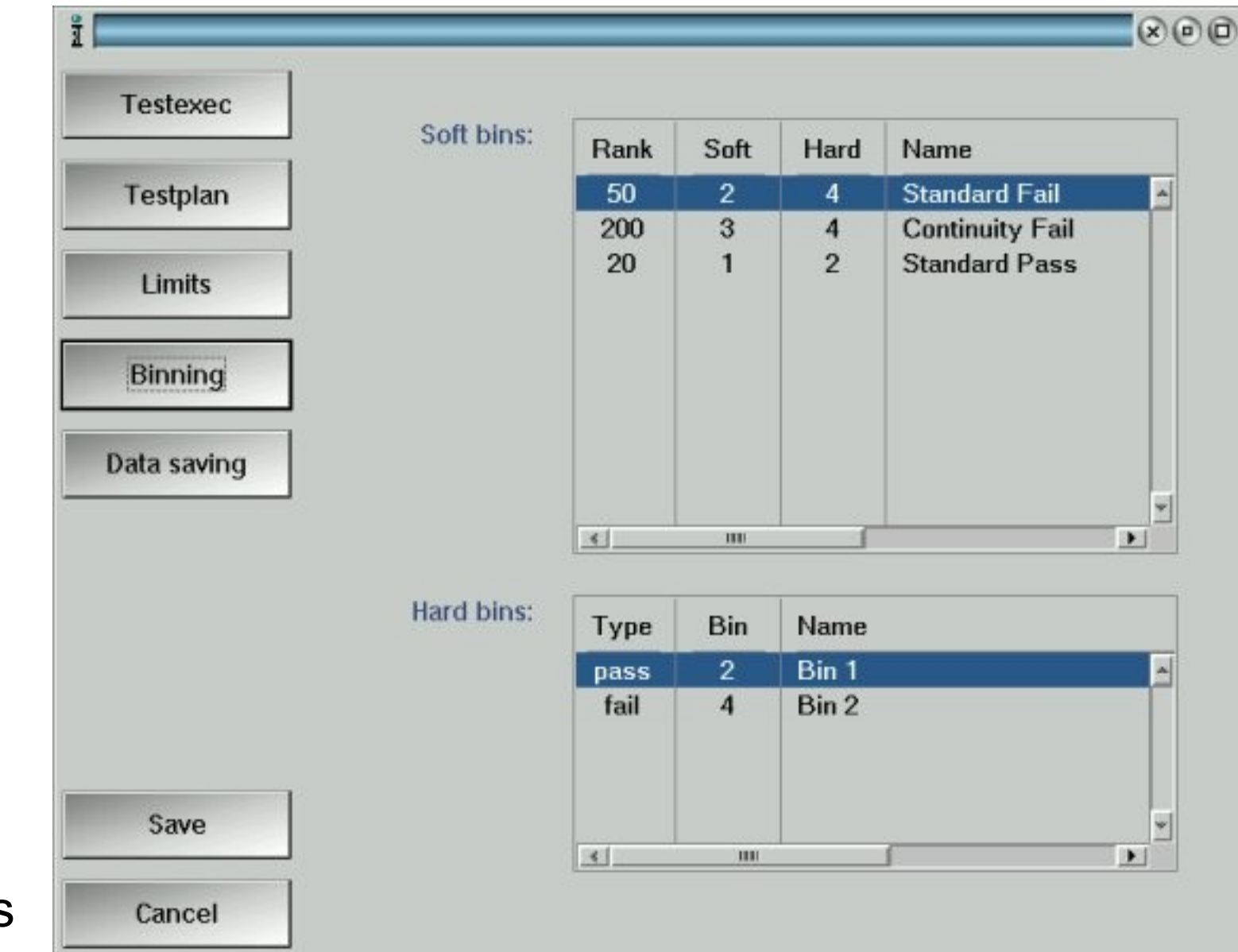

# Chapter Outline (Ch 3)

- Creating a New Test Plan
- Editing the Tester Configuration
- Compiling & Running Test Plan
- Viewing Test Results
- Setting Limits

● ...

- Release Test Plan for Production
- **Opening a Previous Version (Guru)**

Roos Instruments Package Exec: Handler Bin Defintions

## Chapter Review (Ch 3)

- Creating a New Test Plan
- Understanding Test Plan Structure
- Building a Test Plan
- Saving Data
- Editing the Tester Configuration
- Compiling & Running Test Plan
- Viewing Test Results
- Setting Limits
- **Release Test Plan for Production**

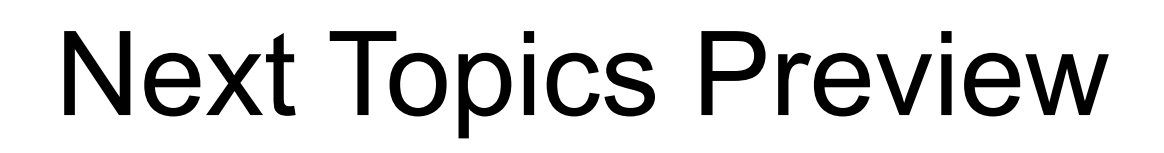

- Science of RF Measurement
- **Device Definitions**
- Example Application Development
- Fixture ad Device Interface Design
- Test Design & Best Practices

### Questions?

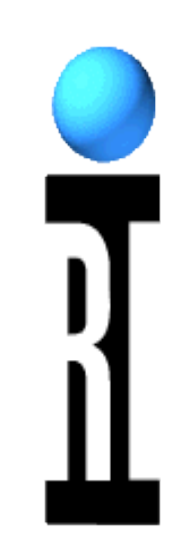

#### Any Questions from this Chapter?